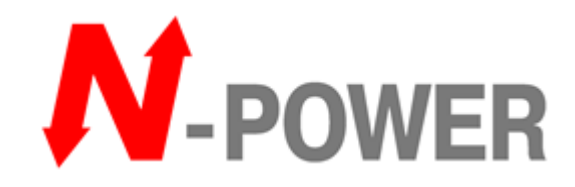

# *Источник бесперебойного питания Power-Vision Black HF Module 20-160кВА*

*Руководство по установке и эксплуатации*

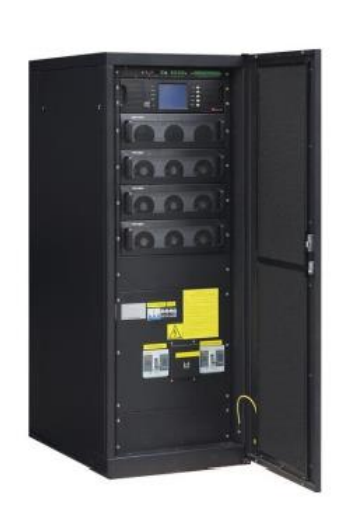

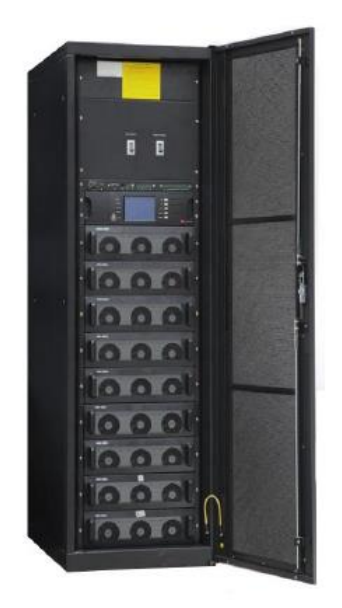

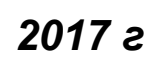

*Версия 1.0*

## **Предисловие**

Данное руководство содержит информацию по монтажу, применению и использованию ИБП. Прочитайте данное руководство внимательно перед монтажом и использованием ИБП. Не разрешается использовать ИБП до завершения прочтения всех инструкций по безопасности и использованию. Данное руководство содержит исчерпывающую информацию. Пожалуйста, строго следуйте всем предупреждениям и инструкциям изложенным в данном руководстве или размещенным на корпусе ИБП. Сохраните данное руководство.

### **Безопасность**

Система бесперебойного питания должна быть заземлена перед использованием.

Замену батарей должен производить квалифицированный персонал. Батареи являются токсичными отходами. Утилизация батарей должна производится в соответствии с законами и требованиями к охране окружающей среды.

### **Предупреждение**

Продажа данного оборудования возможна только партнерам имеющим информацию о данном виде техники. Необходимо знать особенности монтажа и расчета мощности подобной техники для предотвращения аварий.

Никакая часть данного руководства не может быть изменена без письменного разрешения N-Power. Компания оставляет за собой право на окончательную интерпретацию.

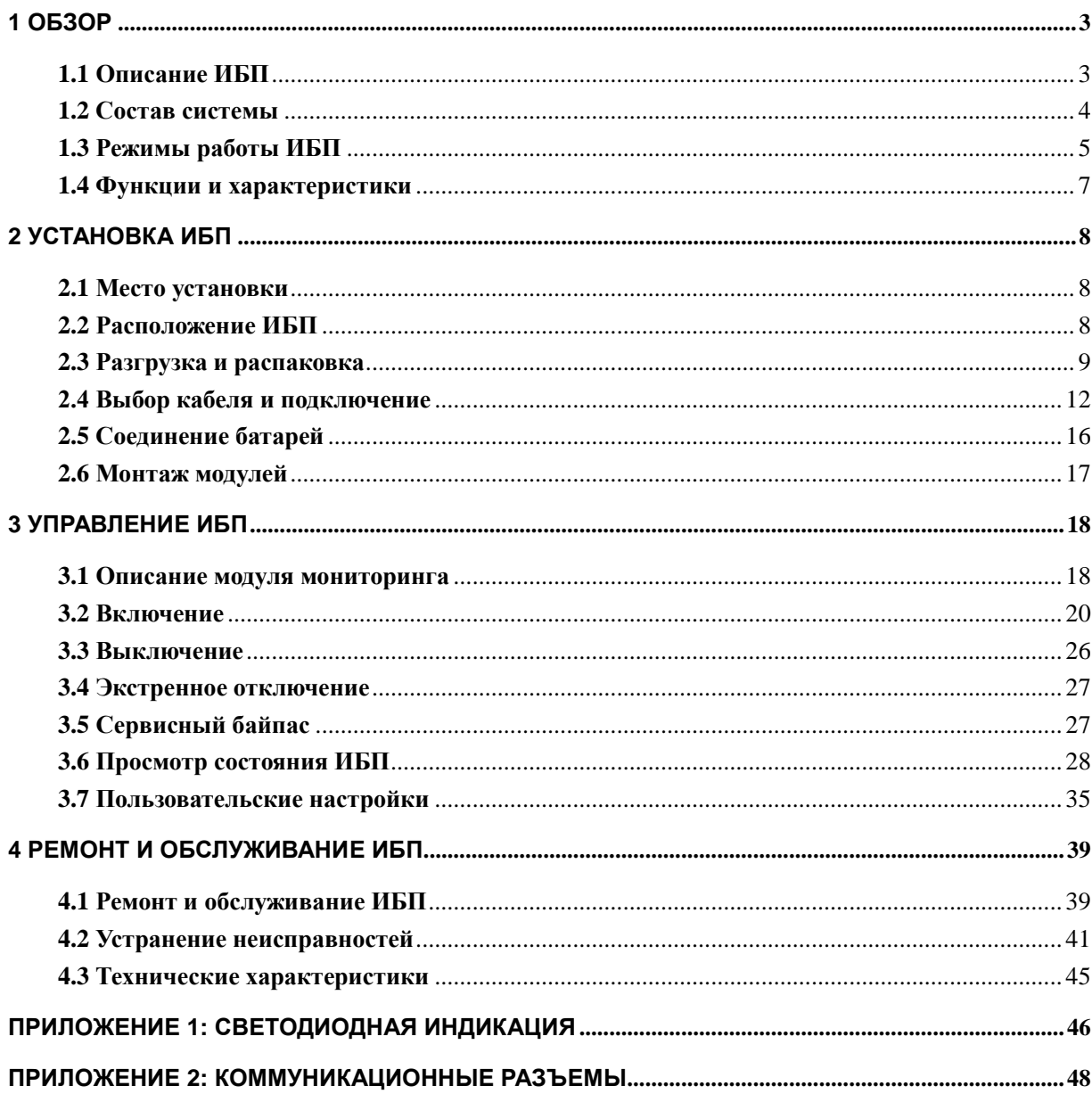

# <span id="page-3-0"></span>**1 Обзор**

### <span id="page-3-1"></span>**1.1 Описание ИБП**

ИБП серии Power-Vision Black HF Module являются третьим поколением трехфазных высокочастотных модульных ИБП с полным цифровым управлением и возможностью наращивания мощности ИБП до 80кВА/80кВт или 160кВА/160кВт.

Все внутренние модули (силовой модуль, модуль зарядного устройства и модуль мониторинга) имеют модульную архитектуру и позволяют «горячую» замену. Модули сочетают в себе компактные габариты, высокую надежность и гибкость. Они спроектированы таким образом что чувствительные к перегреву компоненты изолированы от потока горячего воздуха. Кроме того, в системе реализован продвинутый функционал беспроводной параллельной работы для обеспечения необходимой мощности или резервирования N+X, исключающий единую точку отказа и дополнительно увеличивающий надежность системы.

#### Табл. 1.1 Максимальная мощность системы

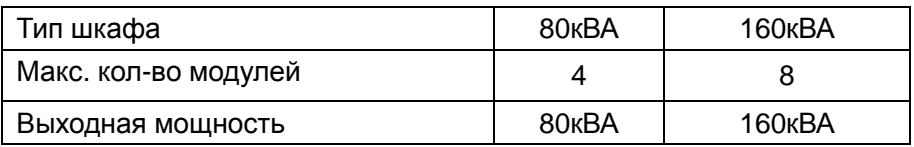

#### Структурная схема ИБП:

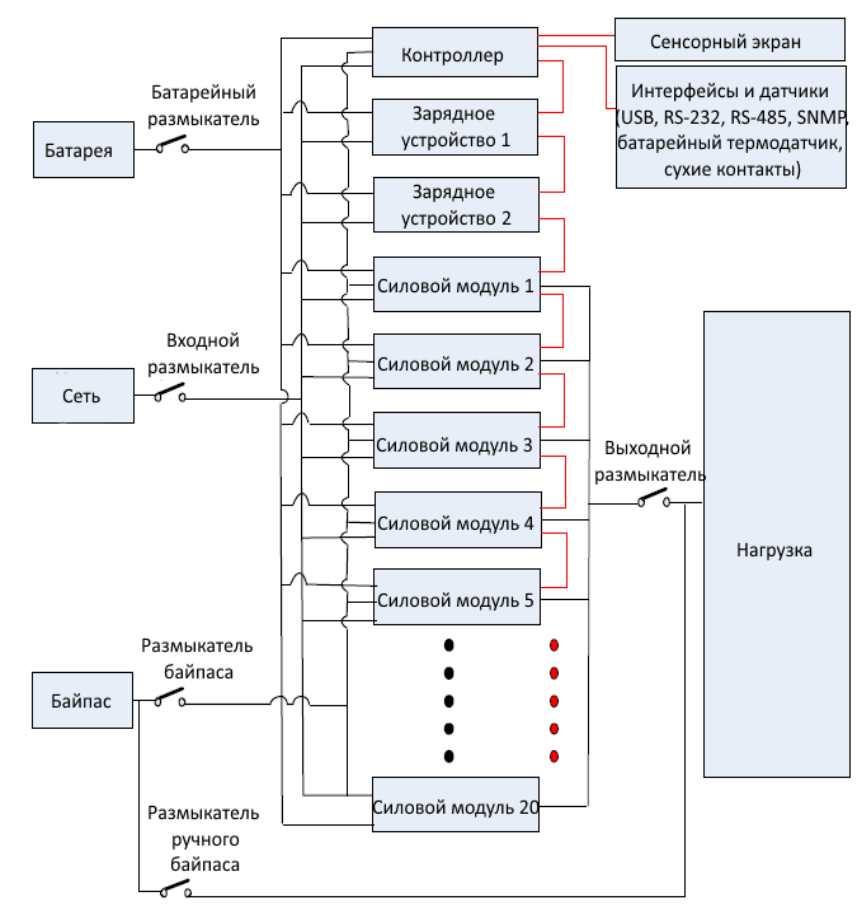

### <span id="page-4-0"></span>**1.2 Состав системы**

Основные компоненты системы включают в себя: модуль мониторинга, модуль зарядного устройства (далее ЗУ), силовой модуль, автоматический выключатель (далее – АВ) устройства защита от импульсных помех и перенапряжений (далее – УЗИП), УЗИП и коммуникационные порты. Кроме того, в состав включены: основной АВ, резервный (байпасный) АВ, выходной АВ, АВ сервисного байпаса.

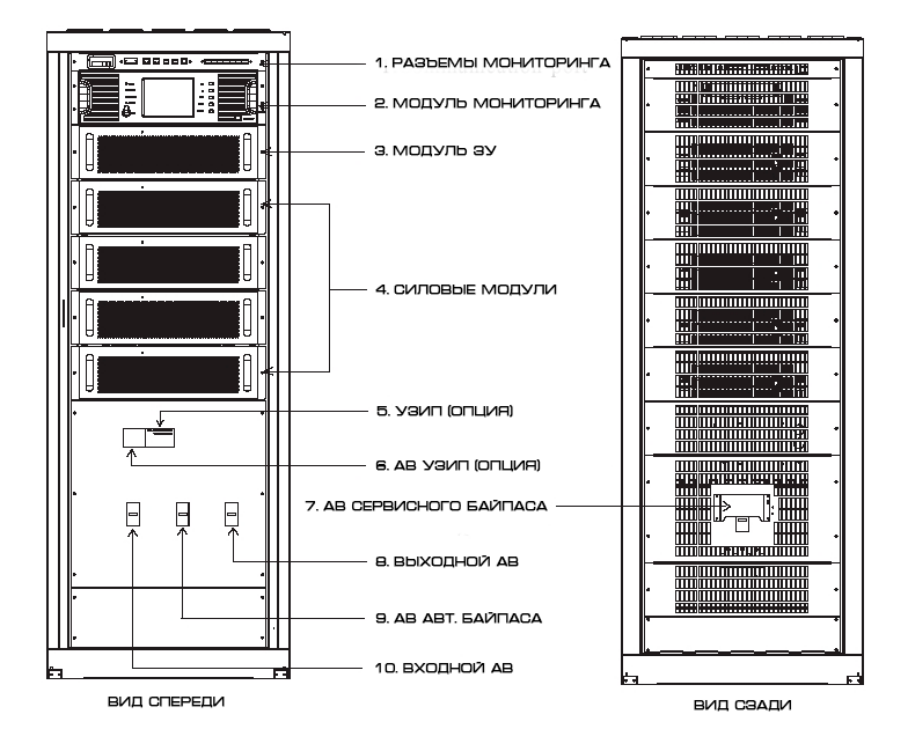

Рис. 1.1 Схематическое изображение ИБП 80кВА

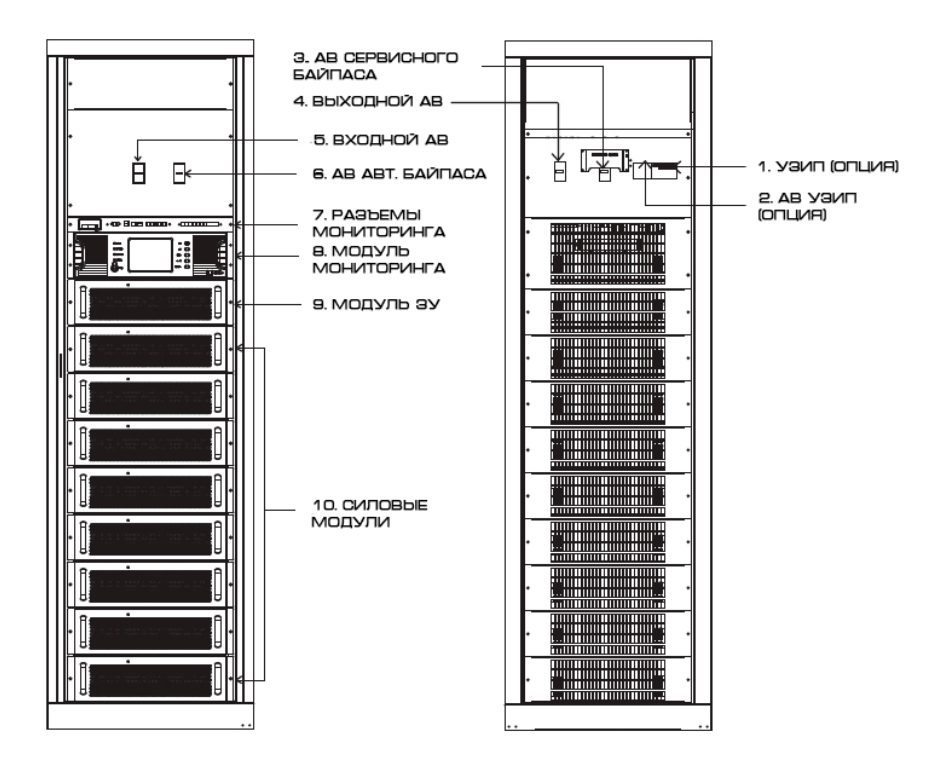

Рис. 1.2 Схематическое изображение ИБП 160кВА

### <span id="page-5-0"></span>**1.3 Режимы работы ИБП**

ИБП серии Power-Vision Black HF Module – это online ИБП с двойным преобразованием. Режимы работы ИБП:

- Основной режим (сетевой режим)
- Батарейный режим
- Байпасный режим
- Сервисный режим (при использовании ручного байпаса)
- Режим преобразования частоты

#### 1.3.1 Основной режим

Рабочий режим, при котором силовой модуль ИБП обеспечивается переменным током от основной сети, инвертор снабжается постоянным током от ККМ после корректировки коэффициента мощности и нагрузка запитана непрерывно и бесперебойно переменным током от инвертора, называется основным режимом. Модуль зарядного устройства может быть активирован в основном режиме работы и батареи могут быть заряжены от сети с помощью ЗУ.

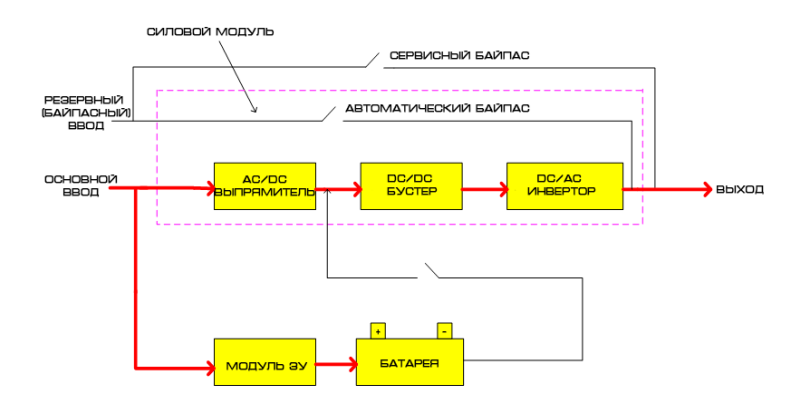

Рис. 1.3 Диаграмма работы одного модуля в основном режиме.

### 1.3.2 Батарейный режим

Рабочий режим, при котором напряжение батарей повышается с помощью бустера, а затем обеспечивает питание нагрузки через инвертор называется батарейным режимом. При пропадании сетевого напряжения система переключается в батарейный режим автоматический без прерывания питания нагрузки. Когда сетевое напряжение восстанавливается, система автоматически переходит в основной режим работы без вмешательства оператора и без прерывания питания нагрузки. Время переключения между основным и батарейным режимами 0 мс.

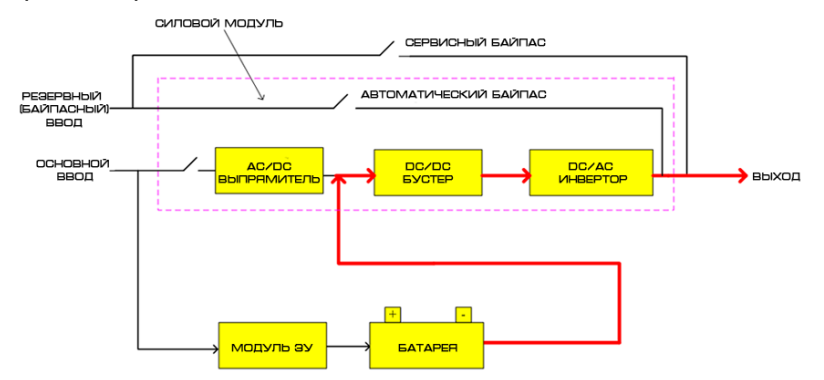

Рис. 1.4 Диаграмма работы одного модуля в батарейном режиме

### 1.3.3 Байпасный режим

При повреждении цепей инвертора, перегрузке инвертора или ручном переключении на автоматический байпас силовой модуль переключает нагрузку с инвертора на авт. байпас без прерывания питания нагрузки. Модуль ЗУ может быть активирован в байпасном режиме и батареи могут быть заряжены от сети с помощью ЗУ.

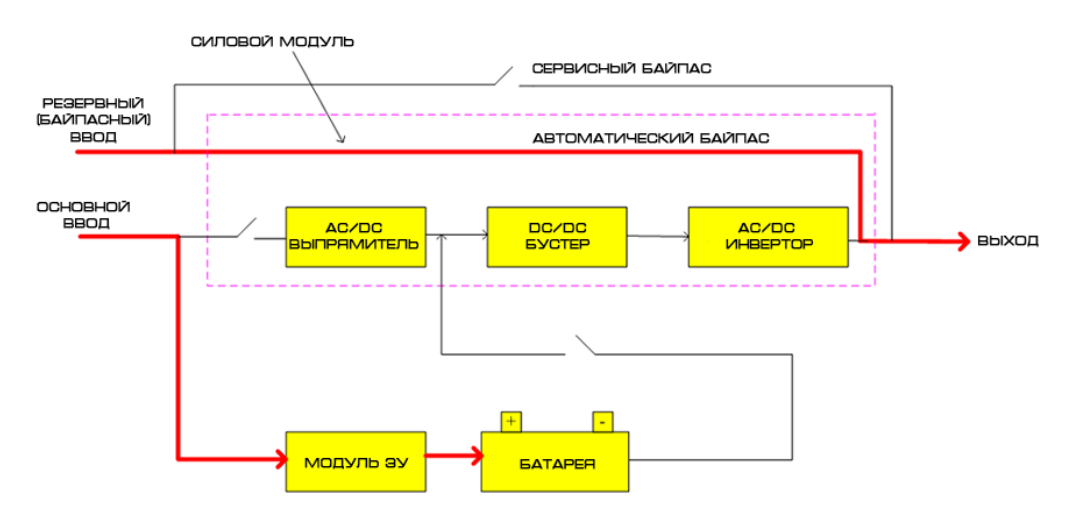

Рис. 1.5 Диаграмма работы одного модуля в байпасном режиме

### 1.3.4 Сервисный режим (ручной байпас)

При необходимости обслуживания или ремонта ИБП необходимо включить переключатель ручного байпаса чтобы переключить нагрузку без прерывания питания. При этом, сетевое напряжение не поступает на внутренние компоненты ИБП, но присутствует на входных и выходных клеммах.

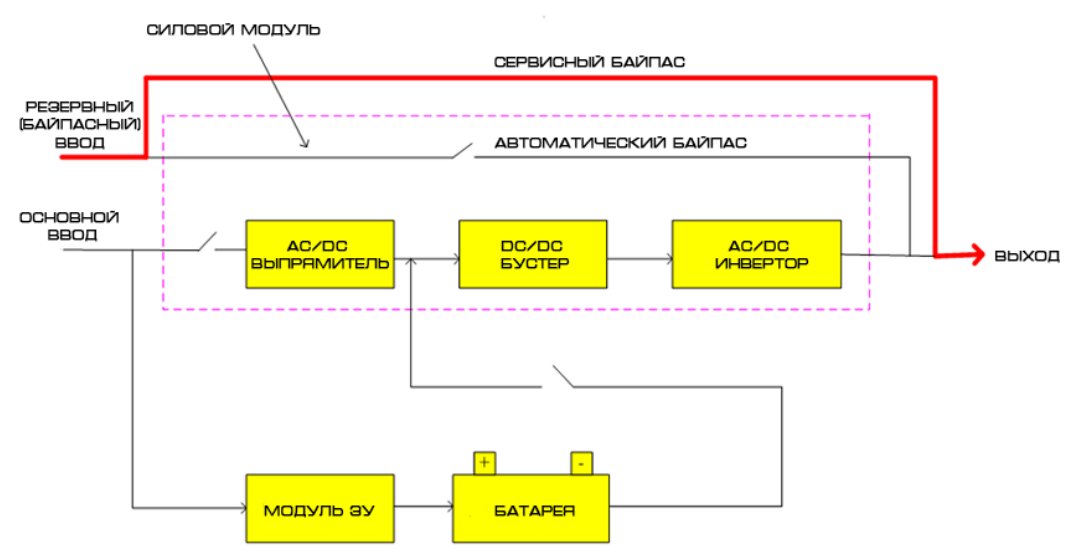

Рис. 1.6 Диаграмма работы в сервисном режиме

### 1.3.5 Режим преобразования частоты

В ИБП может быть активирована функция преобразователя частоты, которая обеспечивает стабильную выходную частоту 50 или 60 Гц. Диапазон входной частоты 40-70 Гц. В режиме преобразования частоты ИБП выдает установленную выходную частоту, а режим байпаса при этом не доступен. При ненормальном сетевом напряжении система переключится на батарейный режим автоматически и будет обеспечивать установленную выходную частоту.

### <span id="page-7-0"></span>**1.4 Функции и характеристики**

- Полное цифровое управление;
- Система с двойным online преобразованием и чистым синусоидальным напряжением, хорошая совместимость с нагрузками;
- Все модули поддерживают «горячее» включение;
- Встроенные в шкаф автоматические выключатели обеспечивают простой монтаж ИБП и экономию инвестиций;
- Входной коэффициент мощности >0,99, высокий КПД ≥94% и низкие гармонические искажения тока обеспечивают энергосбережение и защиту окружающей среды;
- Широкий диапазон входного напряжения и автоадаптация к частоте 50/60Гц позволяет применять ИБП в любых сетях;
- ◆ Поддержка преобразования частоты 50 Гц в 60 Гц или 60 Гц в 50 Гц;
- Беспроводное параллельное соединение, количество ИБП и избыточность N+X может быть установлена через ЖК-экран;
- Параллельные ИБП используют могут использовать общую группу батарей для экономии инвестиций;
- Мощность силового модуля 20кВА/20кВт. В зависимости от количества модулей система может быть увеличена до 80кВА/80кВт, 160кВА/160кВт и максимальный ток заряда может быть 120А (4 модуля ЗУ);
- Опционально доступны распределительный модуль на 16 выходов, батарейные модули с горячей заменой;
- Гибкие возможности настройки заряда и конфигурации батарей, ток заряда может быть установлен в пределах 0-120А, а количество батарей в группе может быть от 32 до 40 шт.;
- Продвинутая интеллектуальная технология содержания батарей (3-ступенчатый интеллектуальный заряд, термокомпенсация напряжения заряда батарей и т.д.) продлевает срок службы батарей;
- Поддержка холодного пуска от батарей и автоматическое включение при нормализации напряжения;
- Легкоповреждаемые компоненты полностью изолированы от потока горячего воздуха что эффективно улучшает надежность системы;
- Легкоповреждаемые компоненты могут быть заменены на модульном уровне, замена на месте производится легко и удобно, стоимость модулей низкая;
- Удобство подключения: обслуживание спереди, возможность подвода кабеля сверху или снизу
- Превосходная аппаратная и программная защита (УЗИП класса С, автоматические выключатели, предохранители, аппаратные функции и программные алгоритмы защиты), самодиагностика и большой журнал событий;
- 5,7" ЖК сенсорный дисплей, человеко-ориентированный интерфейс;
- Большое количество коммуникационных портов, таких как RS232, RS485, USB, «сухие» контакты и SNMP.

# <span id="page-8-0"></span>**2 Установка ИБП**

### <span id="page-8-1"></span>**2.1 Место установки**

 $\Diamond$  Поверхность на которую будет устанавливаться ИБП должна быть твердой, ровной и стабильной;

 Требуется предусмотреть достаточное пространство между ИБП и стенами для вентиляции;

 $\Diamond$  Запрещено размещать ИБП рядом с источниками тепла, под прямыми лучами солнца, рядом с коррозионными материалами;

 $\Diamond$  В помещении должна выдерживаться нормальная температура (рабочая температура:  $0^{\circ}\text{C}~\sim~40^{\circ}\text{C}$ ). Если планируется установка в разряженной атмосфере (более 1500м над уровнем моря), то следует выбирать более мощный ИБП или снизить нагрузку. За консультацией обращайтесь в СЦ N-Power.

 $\Diamond$  Место установки должно быть чистым и сухим, не должно содержать горючие и взрывоопасные газы и жидкости или коррозийные материалы;

 $\Diamond$  Перед установкой требуется учесть нагрузочную способность пола, на который планируется установить ИБП и батарейные комплекты.

### <span id="page-8-2"></span>**2.2 Расположение ИБП**

ИБП должен быть стабильно размещен на поверхности. Для этого требуется зафиксировать его к полу крепежом. Монтажные отверстия изображены на рис. 2.1-2.2.

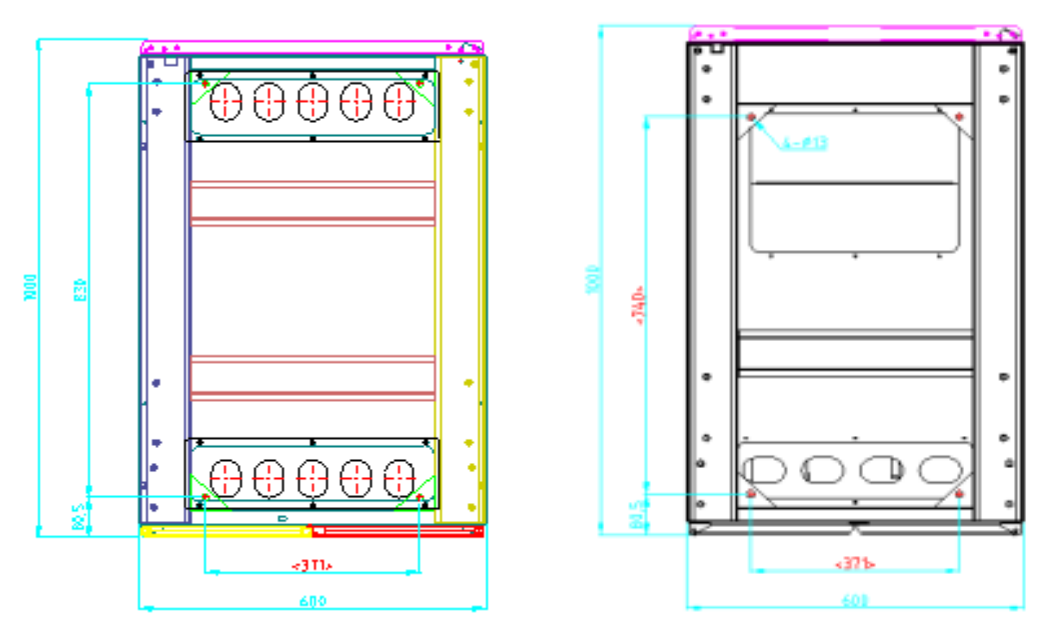

### Фронтальная сторона

Рис. 2.1 (слева). Расположение монтажных отверстий кабинета 80кВА (ед. изм.: мм) Рис. 2.2 (справа). Расположение монтажных отверстий кабинета 160кВА (ед. изм.: – мм)

Расположение ИБП должно соответствовать требованиям безопасности и характеристикам ИБП. ИБП должен располагаться в чистом помещении, без влажности, горючих и взрывоопасных жидкостей и газов или коррозионных материалов и не под прямыми лучами солнца. Установка ИБП производится ручным способом или с помощью подъемных механизмов. При установке следует предусмотреть пространство между ИБП и окружением для вентиляции и рассеивания тепла. Минимальные зазоры приведены в рис. 2.3

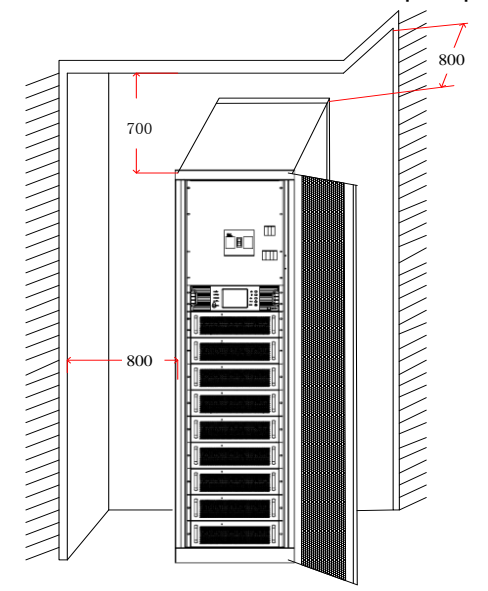

Рис. 2.3 Зазоры при установке ИБП (ед. изм.: мм)

**Совет: для обеспечения требуемой вентиляции и рассеивания тепла не перекрывайте и не вставляйте посторонние предметы в вентиляционные и прочие отверстия.**

### <span id="page-9-0"></span>**2.3 Разгрузка и распаковка**

Пользователь должен проверить упаковку после получения на предмет повреждений. Затем открыть упаковку и проверить целостность оборудования. В случае обнаружения повреждений свяжитесь с поставщиком.

1. Откройте упаковку кабинета. Последовательность действий:

1) Расположите упаковку вертикально;

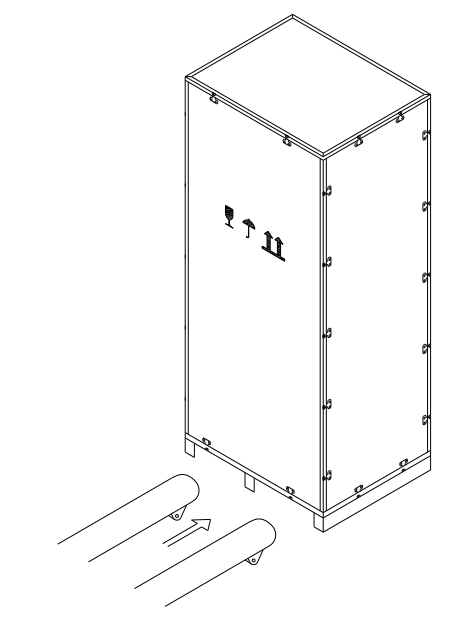

Рис. 2.4 Расположение упаковки перед вскрытием

**Совет: убедитесь что поддон находится снизу перед вскрытием упаковки, иначе возникнут неудобства при открытии упаковки и установке кабинета.**

2) Откройте верхнюю часть упаковки и удалите пенопласт;

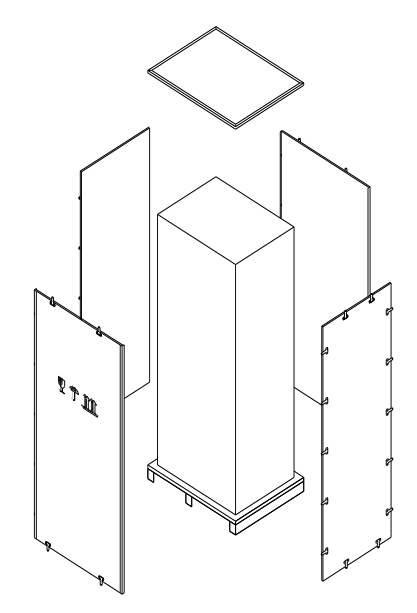

Рис. 2.5 Вскрытие деревянной упаковки

**Совет: используйте шлицевую отвертку и плоскогубцы чтобы открыть верхнюю крышку с металлическими скобами. Будьте осторожны и не повредите содержимое.**

3) Снимите боковые крышки ящика и уберите пенопласт.

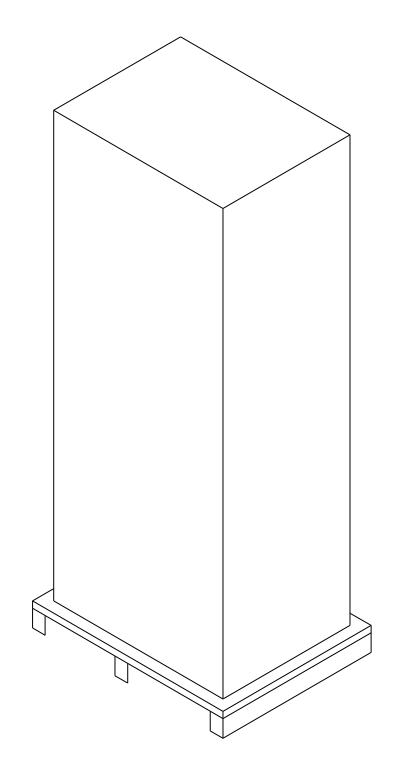

Рис. 2.6 Распакованный кабинет

**Совет: переместите кабинет к месту установки, предварительно сняв крепеж к поддону. Будьте осторожны и не повредите кабинет.**

Проверьте комплектность: сертификат (декларация), руководство, CD-диск, ключи для передней и задней двери.

- 2. Вскройте упаковку с модулями:
- 1) Установите упаковку в устойчивое положение;

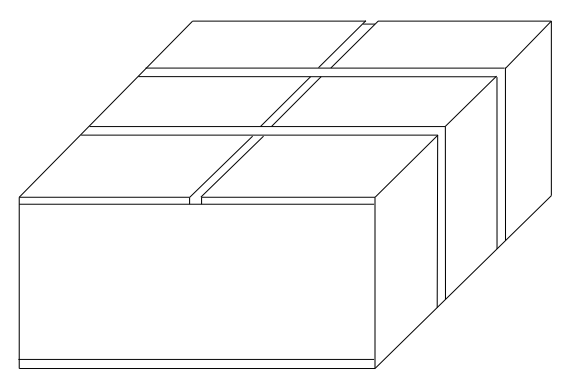

Рис. 2.7 Наружная упаковка модулей

2) Отрежьте стретч-ленту, удалите скотч и откройте упаковку из гофрокартона;

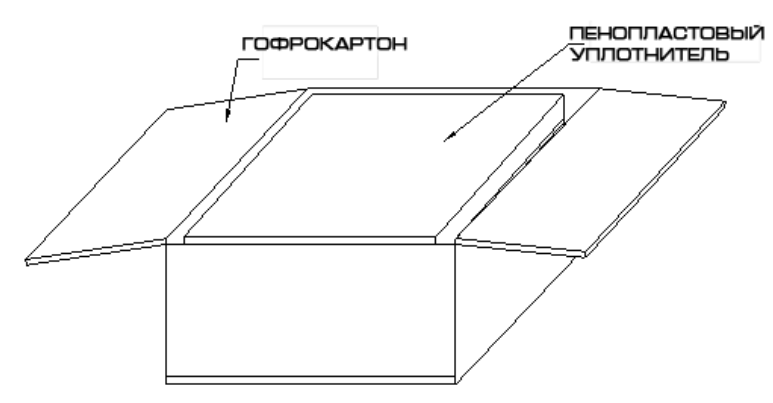

Рис. 2.8 Вскрытие упаковки с модулем

3) Уберите пенопласт сверху;

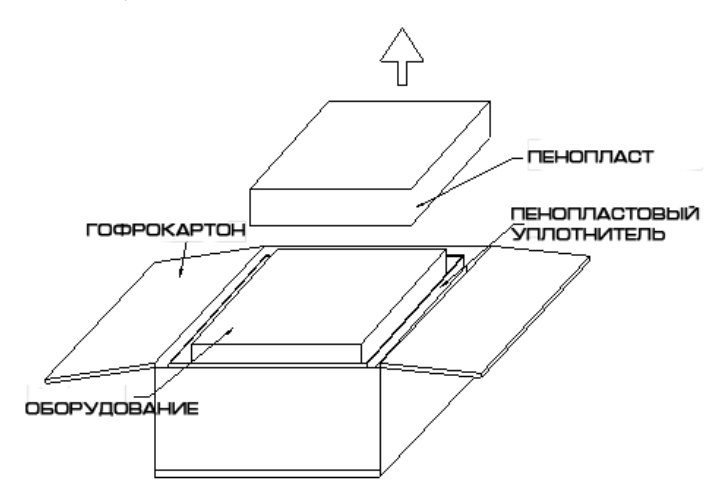

Рис. 2.9 Распаковка модуля

4) Выньте из коробки оборудование в полиэтиленовом пакете и снимите пакет

**Совет: комплектация к кабинету и модулям должна быть надежно сохранена, особенно руководство и CD-диск, которые содержат инструкции по безопасности. Не используйте оборудование до прочтения руководства. Все предупреждения, расположенные на оборудовании и в руководстве должны строго соблюдаться.**

### <span id="page-12-0"></span>**2.4 Выбор кабеля и подключение**

### 2.4.1 Выбор кабеля

При выборе типа и сечения кабеля следует учитывать максимальную мощность системы, национальные стандарты и требования и условия эксплуатации (температура и прокладка кабеля). Кабели должны быть выбраны исходя из максимальных длительных переменных и постоянных токов. См. табл. 2.1

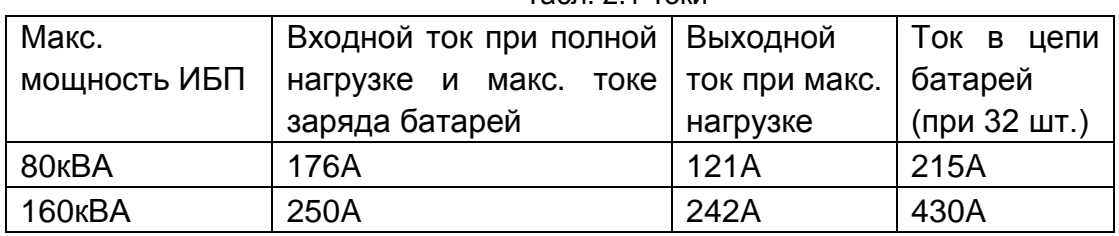

Табл. 2.1 Токи

2.4.2 Подключение кабеля

Кабинеты 80 и 160кВА укомплектованы системой распределения.

Имеется два ввода: основной и резервный (байпасный). Если резервный ввод отсутствует, то вы можете замкнуть основной и резервный входы с помощью комплектных шин. См. ниже схему подключения.

◆Подключение кабелей к кабинету 80кВА

Отверстия входных и выходных кабелей изображены на рис. 2.10. Проложите кабели через эти отверстия.

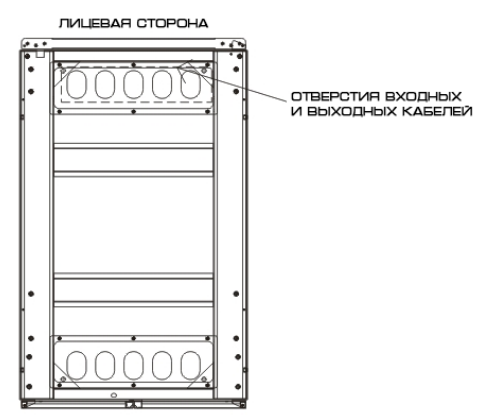

Рис. 2.10 Отверстия входных и выходных кабелей кабинета 80кВА

Подключение кабеля:

1) Снимите панель с отсека для подключения

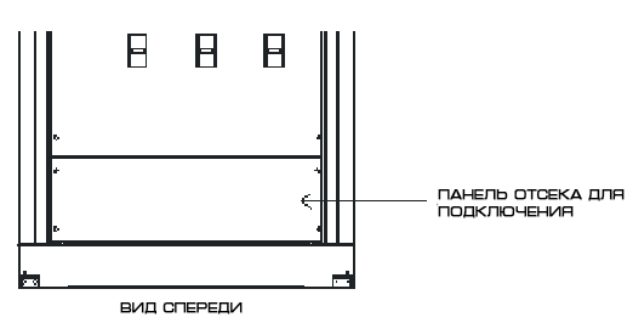

Рис. 2.11 Панель отсека для подключения кабинета 80кВА

2) Подключите заземление, кабель основного ввода, кабель резервного (байпасного) ввода (или установите шины если они не установлены), батарейный кабель, выходной кабель к соответствующим клеммам. На рис. 2.12. изображены раздельное и совмещенное подключение основного и резервного вводов.

Соблюдайте последовательность фаз при подключении.

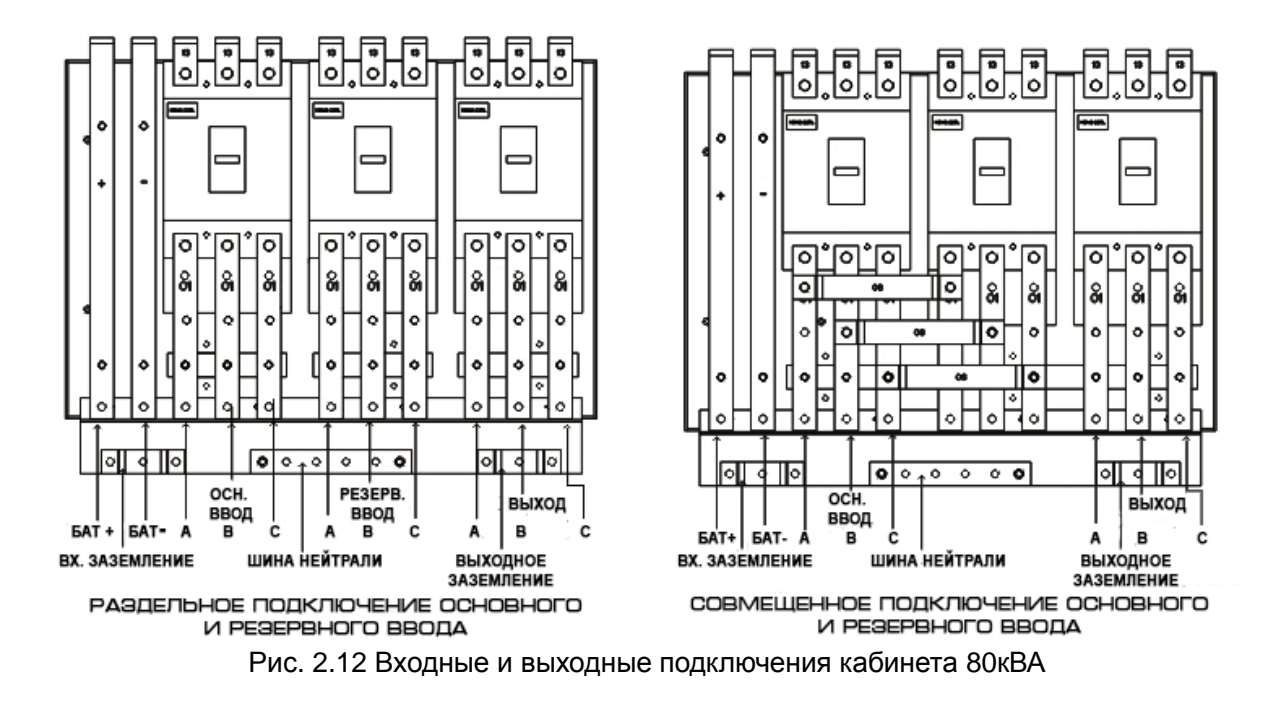

3) Установите обратно панель

◆ Подключение кабелей к кабинету 160кВА

Отверстия входных и выходных кабелей изображены на рис. 2.13. Проложите кабели через эти отверстия.

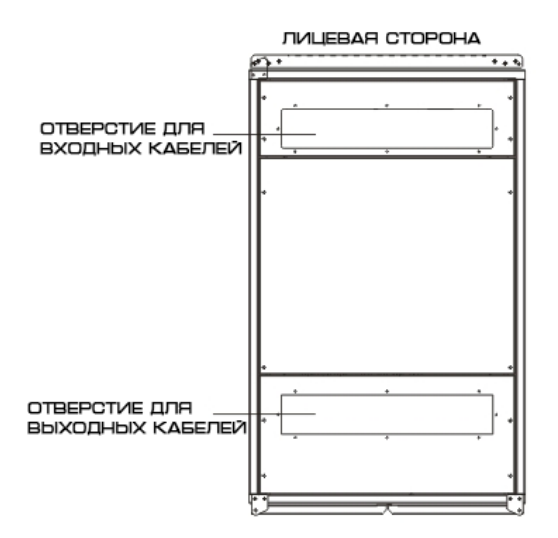

Рис. 2.13 Входные и выходные отверстия кабинета 160кВА (вид сверху)

Кабель основного ввода и батарей прокладывается через входное отверстие, выходной кабель прокладывается через выходное отверстие.

Подключение кабеля:

1) Снимите панели входных и выходных отсеков подключения

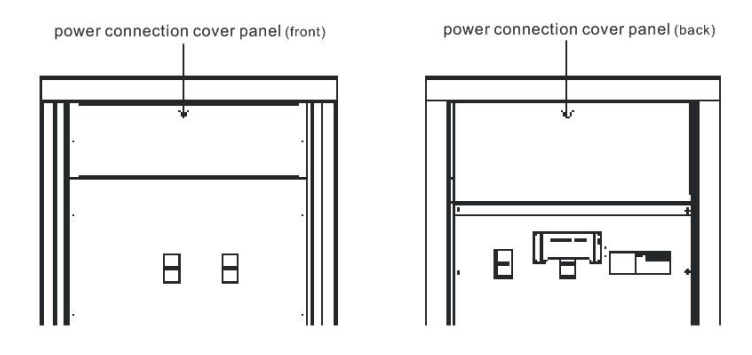

Рис. 2.14 Панели отсека для подключения кабинета 160кВА

2) Подключите заземление, кабель основного ввода, кабель резервного (байпасного) ввода (или установите шины если они не установлены) и батарейный кабель к соответствующим клеммам. На рис. 2.15. изображены раздельное и совмещенное подключение основного и резервного вводов.

Соблюдайте последовательность фаз при подключении.

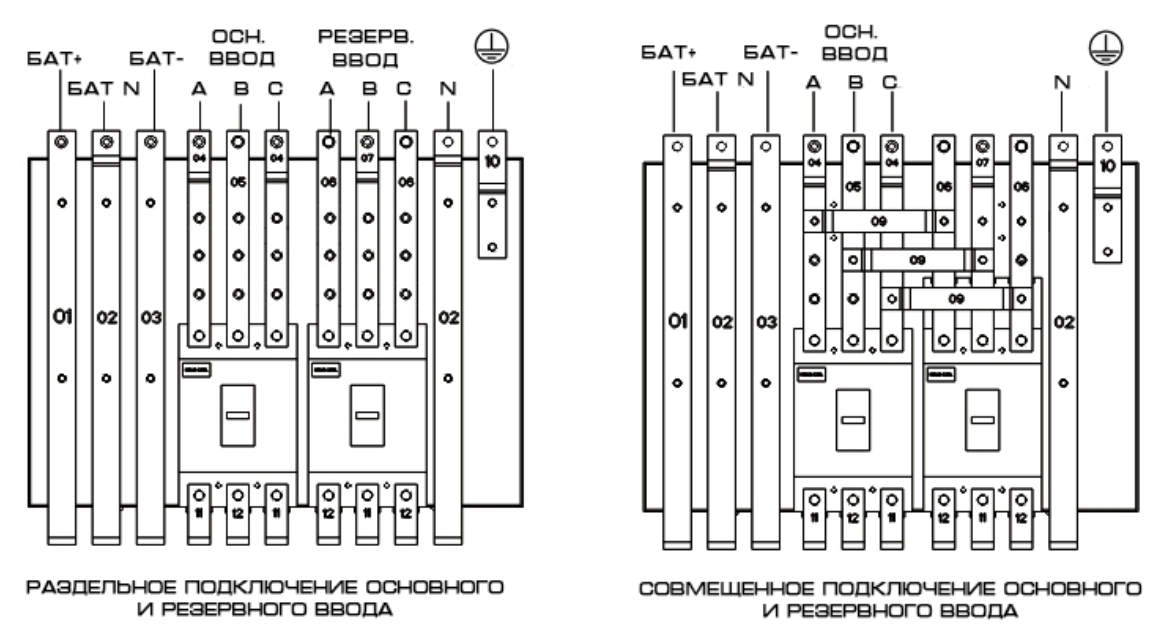

Рис. 2.15 Входные и выходные подключения кабинета 160кВА

Выходные кабели подключаются сзади ИБП. См. рис. 2.16

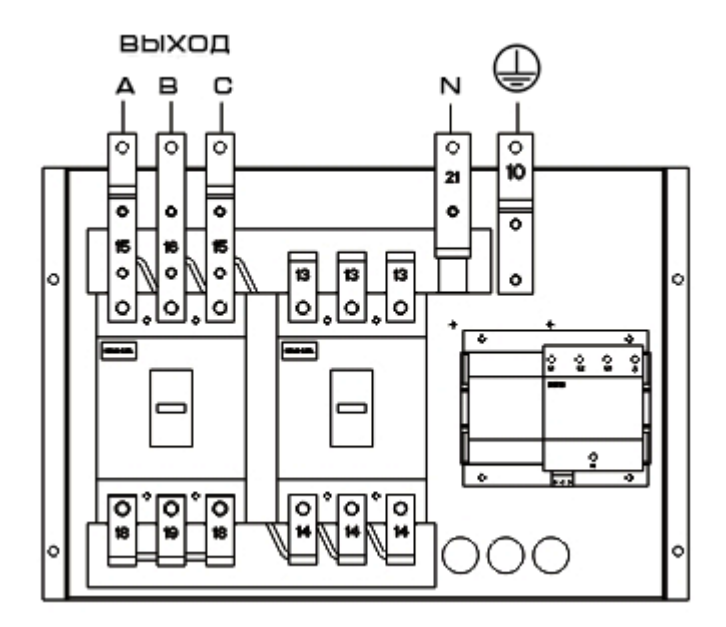

Рис. 2.16 Подключение выходных кабелей к кабинету 160кВА

3. Установите обратно панели.

### <span id="page-16-0"></span>**2.5 Соединение батарей**

Группа батарей для данного ИБП состоит из плюсового и минусового «плеча», общее количество батарей может быть от 32 до 40 шт. 12В и количество батарей в плюсовом и минусовом «плече» должно быть одинаковым.

Соединение батарей изображено на рис. 2.17:

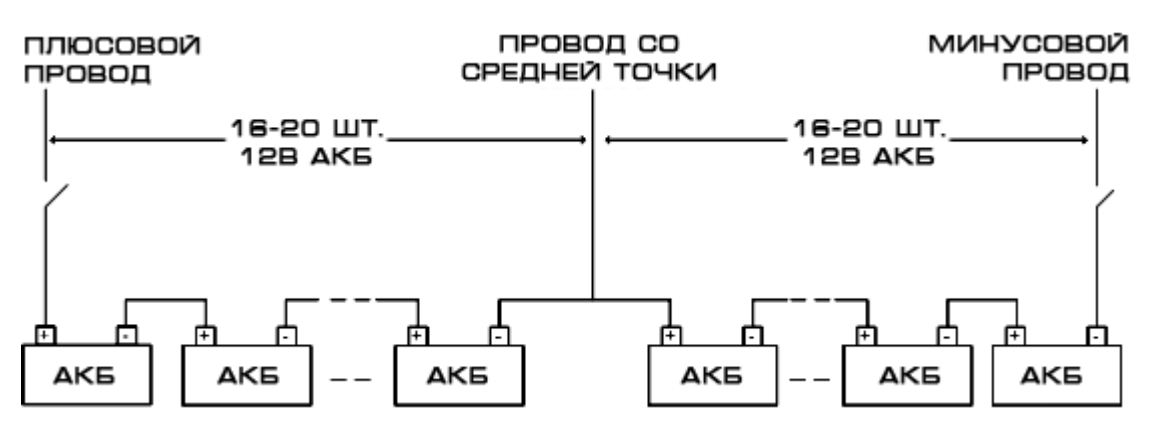

Рис. 2.17 Соединение батарей

Соедините все батареи последовательно (как изображено на рис. 2.17) и подключите «нулевой» батарейный провод к средней точке батарейной группы. Таким образом, группа батарей и ИБП должны быть подключены друг к другу 3 проводами вместе с плюсовым и минусовым проводом. Батареи между плюсовым концом и средней точкой называются «плюсовым плечом». Батареи между минусовым концом и средней точкой называются «минусовым плечом». Пользователь может выбрать тип и количество батарей в соответствии с требованиями. Между батарейной группой и ИБП необходимо установить автомат или рубильник с предохранителями для защиты от превышения тока и для отключения батареи при обслуживании системы.

При монтаже батарей необходимо соблюдать следующие указания по технике безопасности:

1. При подключении батарей может произойти поражение электрическим током, высокий ток короткого замыкания может привести к возгоранию;

2. Напряжение батареи может достигать 480В постоянного тока. Это напряжение является смертельным. Пожалуйста, соблюдайте технику безопасности.

3. Только квалифицированный персонал может производить сборку и обслуживание батарей.

4. Наденьте защитные очки для защиты глаз от электрической дуги

5. Снимите кольца, часы, цепочки, браслеты и прочие проводящие аксессуары

6. Используйте изолированный инструмент

7. Требуется разомкнуть батарейный размыкатель при подключении батарей к ИБП. По завершении подключений необходимо убедиться, что последовательность и полярность всех соединений правильные;

8. Если пользователь нуждается в изменении числа батарей (в том числе без остановки работы ИБП) он должен обратиться в нашу компанию. Не пытайтесь делать это самостоятельно.

### <span id="page-17-0"></span>**2.6 Монтаж модулей**

2.6.1 Последовательность монтажа:

1. Снимите декоративные панели с фронтальной части кабинета в зависимости от количества устанавливаемых модулей.

2. Установите модуль ЗУ и силовые модули в соответствующие слоты сверху вниз (см. порядок установки на рис. 1.2)

3. На обеих сторонах модуля имеются отверстия для крепления винтами к кабинету. Закрепите модуль, используя крепеж от декоративных панелей.

4. Фиксация модуля должна производится только специальным винтом Huangguan (М5\*16), иначе это может привести к повреждению внутреннего включателя в кабинете или невозможности включить ИБП.

Заметка: надавите медленно на модуль чтобы вставить его в разъем полностью. Не пытайтесь силой вставить модуль, это может привести к повреждению штекеров разъема.

#### 2.6.2 «Горячее» включение модуля

ИБП поддерживает «горячее» включение модулей. ИБП отслеживает подключение всех модулей и включает или отключает модули в соответствии с их состоянием.

1. Установка модуля

1) Установите модуль в соответствующий пустой слот кабинета, затем надавите на него чтобы вставить в разъем полностью.

2) Используйте винты Huangguan чтобы зафиксировать модуль с 2 сторон (винты на левой стороне должны быть закреплены в течение 30с. после установки модуля).

3) ИБП автоматически включит новый модуль при его обнаружении, запуск будет завершен через некоторое время и с этого времени модуль будет в работе.

4) При добавлении нового батарейного модуля после того как он установлен и зафиксирован нажмите и удерживайте в течение 2 с. кнопку ENTER. Модуль включится автоматически.

#### 2. Изъятие модуля

Открутите винты чтобы выключить модуль. После остановки вентиляторов вытащите модуль.

#### **Замечание:**

**1. Винт в левой части модуля контролирует включение модуля, соответственно должен использоваться специальный винт. Требуется закрутить винт в течение 30с. после установки модуля в кабинет.**

**2. Силовой модуль должен быть вставлен в кабинет после 30с. после извлечения (другого модуля), иначе это приведет к возникновению неисправности системы.**

**3. Все модули должны быть установлены в соответствующие слоты как изображено на рис. 1.2, иначе ИБП не включится.**

# <span id="page-18-0"></span>**3 Управление ИБП**

В данной главе описаны все операции которые может производить пользователь: включение ИБП, отключение ИБП, запросы состояния, настройка параметров и прочее.

**Совет: требуется внимательно изучить инструкции прежде чем предпринимать какие-либо действия. Ошибки могут привести к травмам или повреждению оборудования.**

### <span id="page-18-1"></span>**3.1 Описание модуля мониторинга**

Модуль мониторинга состоит из: светодиодные индикаторы, 5.7" ЖК сенсорный экран и кнопки управления. См. рис. 3.1.

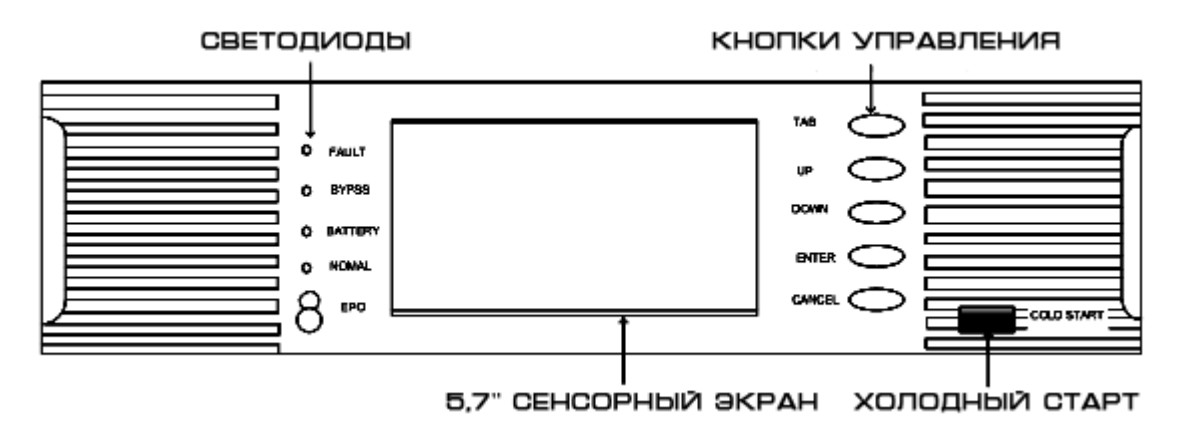

Рис. 3.1 Модуль мониторинга

Описание пиктограмм и надписей приведены в табл. 3.1.

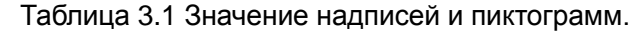

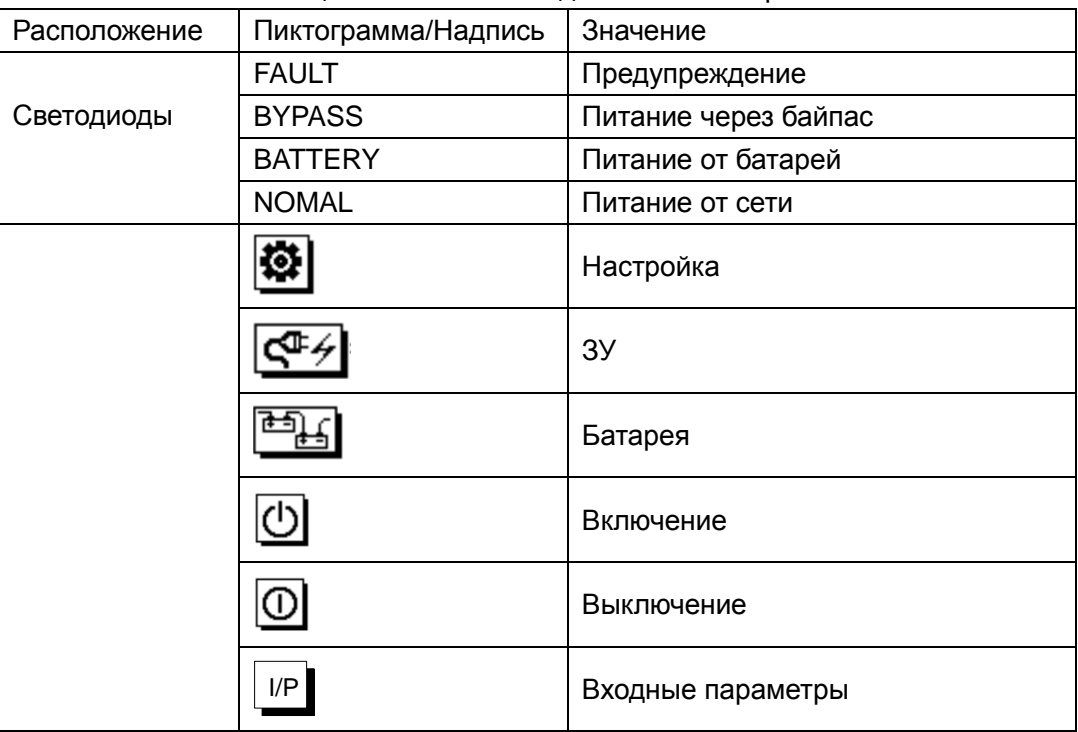

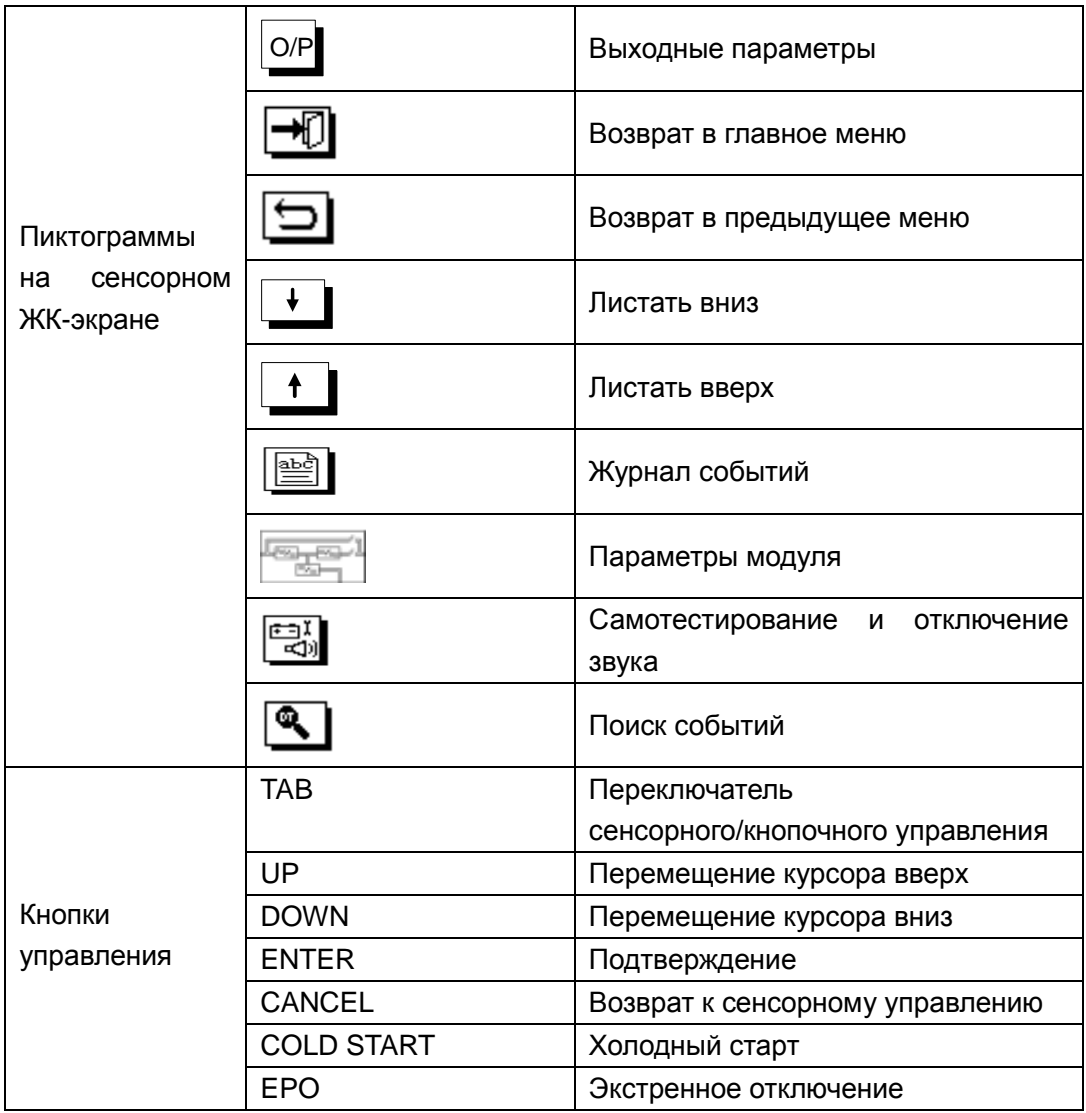

ЖК-экран поддерживает 2 вида управления: кнопками или касанием.

### 1. Управление кнопками

Нажмите кнопку TAB чтобы переключится в режим управления кнопками. Выбранная пиктограмма отображается в инверсии. Перемещайте курсор кнопками UP и DOWN. Нажмите ENTER чтобы выбрать соответствующий раздел меню. Нажмите CANCEL чтобы вернуться к сенсорному управлению.

### 2. Сенсорное управление

Касайтесь соответствующих пиктограмм на ЖК-экране.

### <span id="page-20-0"></span>**3.2 Включение**

**Перед включением требуется проверить что все винты закреплены и все подключения верны. Входной, выходной, батарейный размыкатели должны быть отключены.**

3.2.1 Включение ИБП в сетевом режиме.

1. Прямое включение от сети

1) Подключите входную сеть

Замкните входной автомат чтобы подать сетевое напряжение. Включится экран, на котором отобразиться приветствие.

### **WELCOME TO USE**

### ONLINE UPS

Рис. 3.2 Приветствие

Через 1с. экран обновится и будет отображено главное меню.

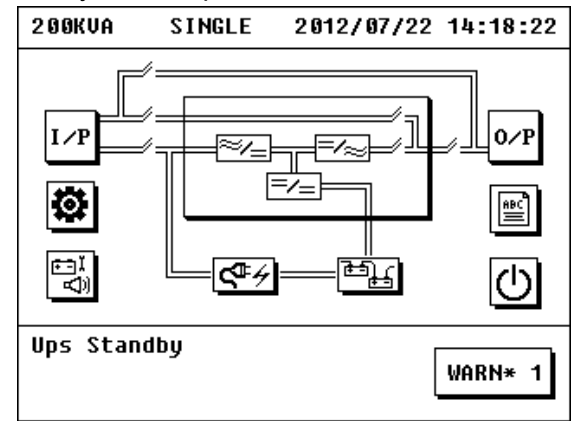

Рис. 3.3 Главное меню

2) Включение ИБП

Коснитесь пиктограммы **ФО** в главном меню чтобы открыть меню включения. Коснитесь

пиктограммы TO\_INV и затем ИБП начнет процесс включения от сети.

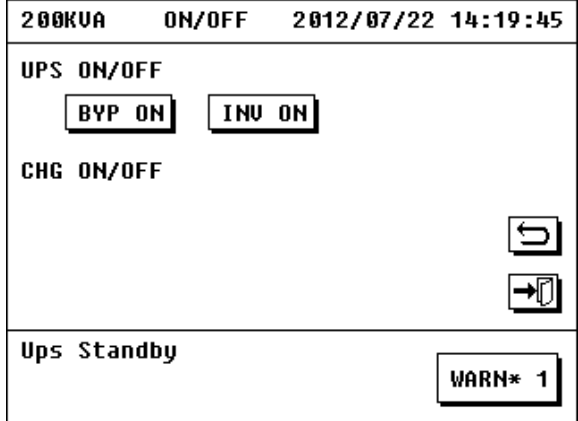

Рис. 3.4 Меню включения

Запуск ИБП от сети закончится через некоторое время и светодиоды на лицевой панели силовых модулей включатся.

Модуль ЗУ включится автоматически после запуска силовых модулей. Светодиод на лицевой панели модуля ЗУ включится через некоторое время и процесс включения будет закончен.

3) Включение батарейного и выходного размыкателя

Проверьте что напряжение заряда в норме после включения ИБП в сетевом режиме и запуска модуля ЗУ. Замкните батарейный размыкатель и выходной размыкатель если напряжение в норме. Теперь ИБП находится в нормальном рабочем состоянии.

Поток энергии после включения в сетевом режиме изображен на рис. 3.5:

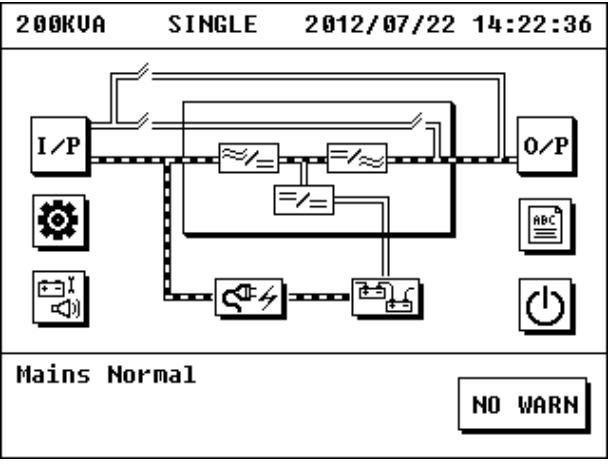

Рис. 3.5 Работа в сетевом режиме

2. Переключение из режима байпаса в сетевой режим.

Если модули работают в режиме байпаса коснитесь пиктограммы  $\boxed{U}$  в главном меню чтобы открыть меню включения.

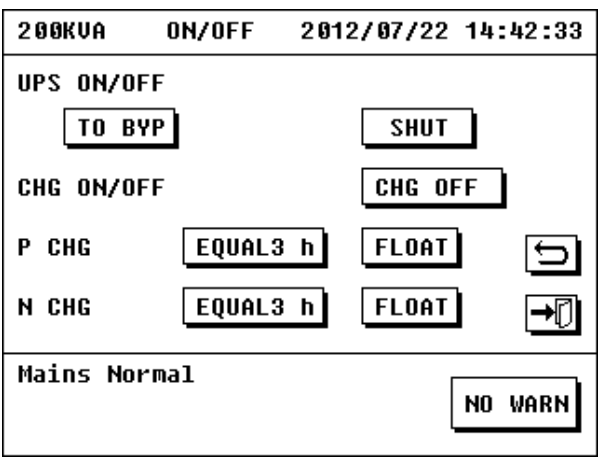

3.6 Меню включения

Нажмите пиктограмму TO\_INV. ИБП начнет процедуру включения в сетевом режиме, которая завершится через некоторое время.

3.2.2 Включение в батарейном режиме.

При отсутствии входного напряжения ИБП может быть включен напрямую от батарей.

1. Замкните батарейный и входной размыкатели чтобы подключить батареи

2. Нажмите кнопку COLD START на лицевой панели модуля мониторинга чтобы включить ЖК-экран. На ЖК-экране отобразится главное меню.

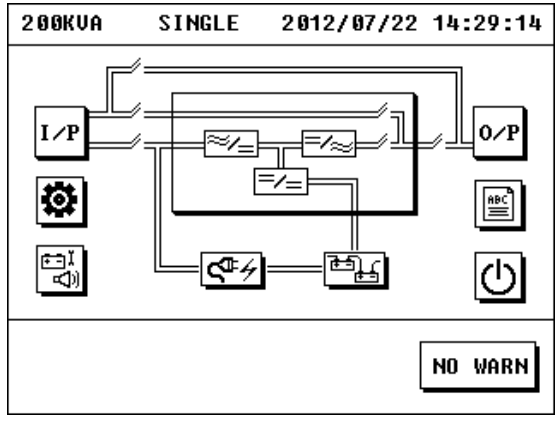

Рис. 3.7 Главное меню.

3. Нажмите и удерживайте 2с. ENTER для включения силовых модулей и модуля ЗУ

4. Коснитесь пиктограммы  $\boxed{\bigcup_{B}$  главном меню чтобы открыть меню включения. Коснитесь пиктограммы TO\_INV. Процесс включения в батарейном режиме завершится через некоторое время.

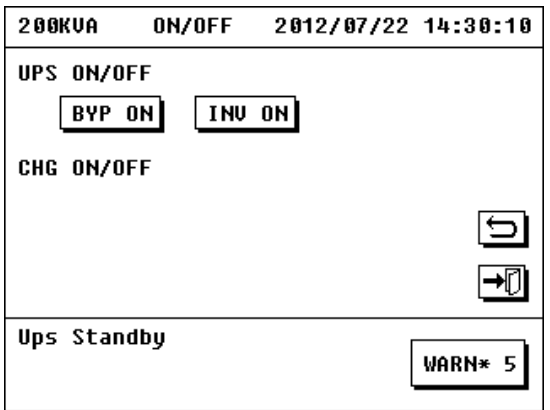

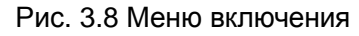

5. Замкните выходной размыкатель. С этого момента ИБП находится в батарейном режиме. Поток энергии изображен на рис. 3.9.

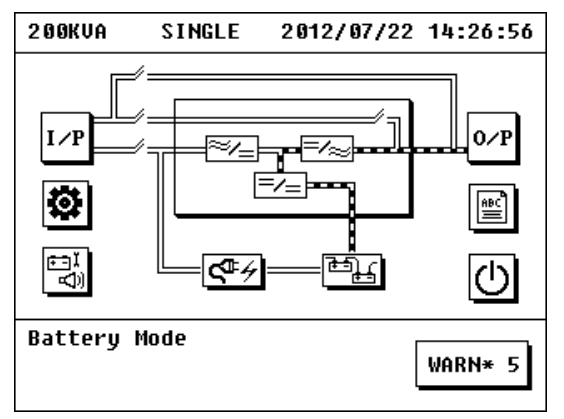

Рис. 3.9 Работа в батарейном режиме

### 3.2.3 Включение в байпасном режиме

Включение в байпасный режим можно произвести напрямую из сетевого режима или при отключенном ИБП при наличии сети (не допускается прямое включение в байпасный режим при наличии сети и при отключенном ИБП с установленным изолирующим трансформатором на выходе).

1. Переключение в байпасный режим при запуске ИБП (сетевое напряжение в норме, но ИБП не включен)

ИБП не включен в данное время и экран выглядит как на рис. 3.10:

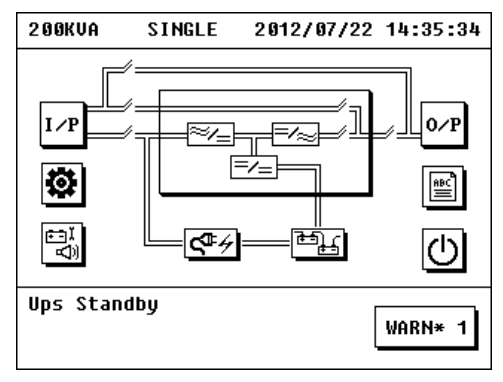

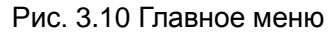

1) Коснитесь пиктограммы  $\boxed{\bigcup_{B}$  главном меню чтобы открыть меню включения.

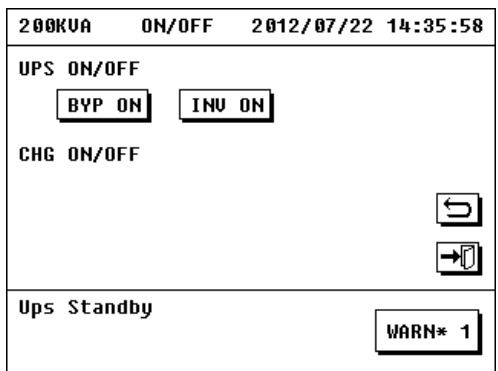

Figure 3.11 Меню включения

2) Коснитесь пиктограммы TO\_BYP чтобы переключить ИБП в байпасный режим. Модуль ЗУ включится автоматически через некоторое время.

4) Проверьте напряжение заряда модуля ЗУ, замкните батарейный и выходной размыкатели если напряжение заряда в норме. С этого момента ИБП находится в режиме байпаса. Поток энергии изображен на рис. 3.12:

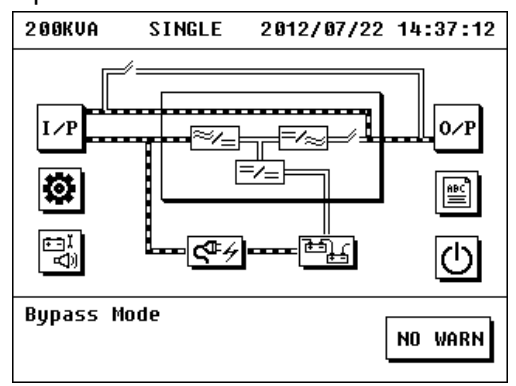

Рис. 3.12 Работа в байпасном режиме

2. Переключение в байпасный режим из сетевого режима.

Когда ИБП находится в сетевом режиме коснитесь пиктограммы  $\omega$  чтобы открыть меню выключения.

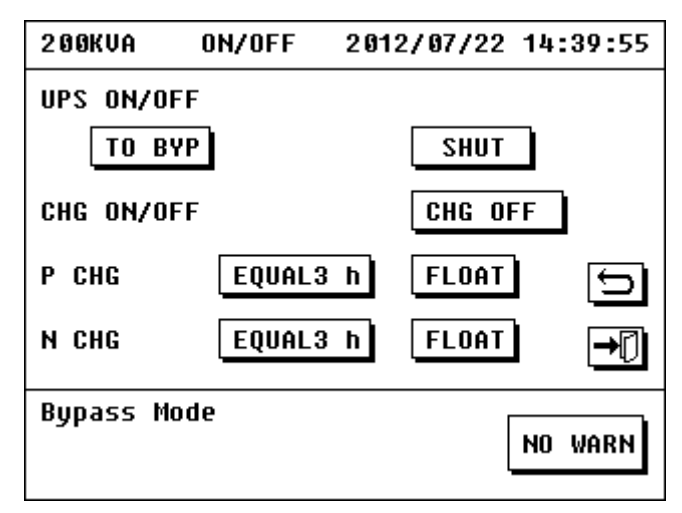

Рис. 3.13 Меню выключения

Нажмите пиктограмму TO\_INV и ИБП переключится в байпасный режим.

3.2.4 Запуск ручной самодиагностики батарей

Чтобы проверить состояние батарей и обеспечить их долгую службу необходимо периодически заряжать и разряжать батареи. Это необходимо чтобы убедиться что батареи могут обеспечить бесперебойную работу ИБП с нагрузкой при аварии входного напряжения.

Нажмите пиктограмму в главном меню. Откроется меню с пиктограммами TEST\_10S, TEST\_10M, TEST\_LOW, CANCEL, MUTE OFF. Выберите одну из первых трех программ для выбора времени тестирования. Выбирайте различное время тестирования при необходимости.

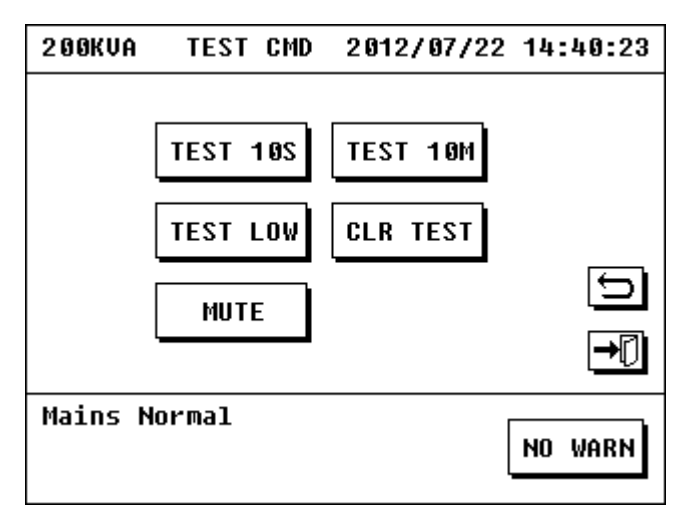

Рис. 3.14 Меню теста батарей и отключения звука

#### 3.2.5 Включение модуля ЗУ

**Замечание: до запуска требуется установить параметры модуля ЗУ и убедиться что настройки соответствуют параметрам батарейной группы. Настройки должны производится квалифицированным персоналом.**

1. Модуль ЗУ автоматически включается и заряжает батареи при включении ИБП в сетевом или байпасном режиме.

2. Если модуль ЗУ отключен и необходимо его включить, то когда ИБП находится в сетевом

или байпасном режиме, коснитесь пиктограммы  $\overline{\bigoplus}_{\mathsf B}$  главном меню. Откроется меню модуля ЗУ. Коснитесь CHG\_ON и модуль ЗУ будет включен. Включение модуля ЗУ завершится когда светодиод на модуле включится.

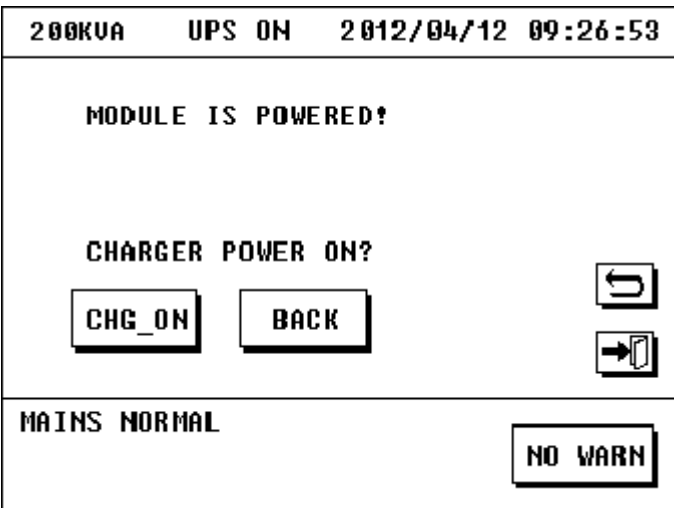

Рис. 3.15 Меню включения модуля ЗУ

### <span id="page-26-0"></span>**3.3 Выключение**

3.3.1 Отключение при работе в сетевом режиме

При работе ИБП в сетевом режиме коснитесь пиктограммы  $\boxed{U}$  в главном меню чтобы открыть меню отключения. Нажмите OFFUPS чтобы отключить ИБП, модуль ЗУ отключится автоматически.

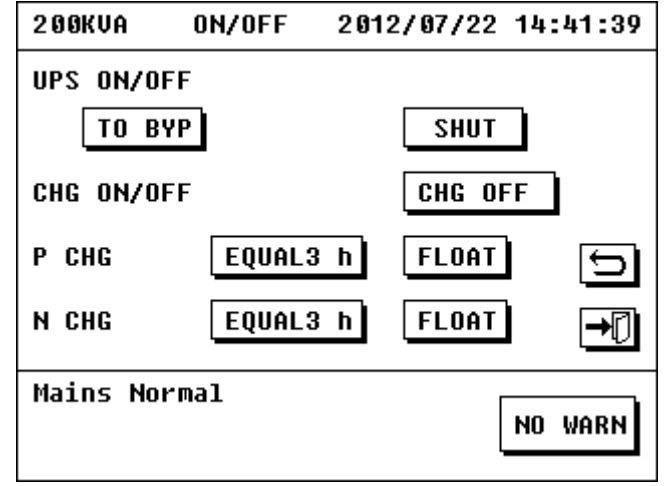

Рис. 3.16 Меню отключения

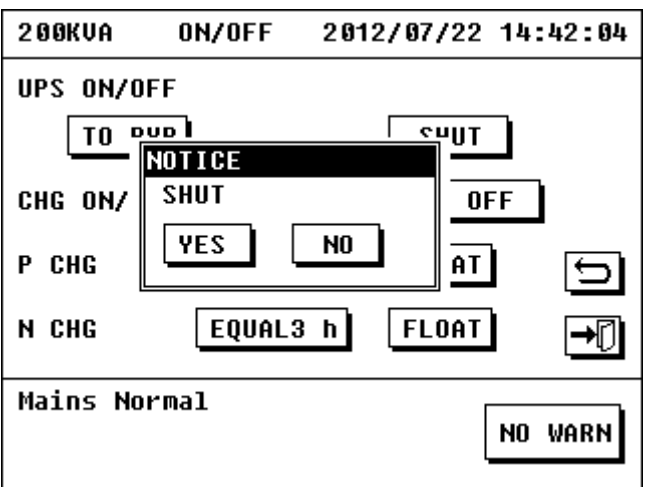

Рис. 3.17 Подтверждение отключения

3.3.2 Отключение при работе ИБП в батарейном режиме

При работе ИБП в батарейном режиме коснитесь пиктограммы  $\Box$  в главном меню чтобы открыть меню отключения. Коснитесь OFFUPS чтобы отключить ИБП.

3.3.3 Отключение при работе ИБП в байпасном режиме

При работе ИБП в байпасном режиме коснитесь пиктограммы  $\omega$  в главном меню чтобы открыть меню отключения. Коснитесь OFFBYP чтобы отключить ИБП. Модуль ЗУ отключится одновременно.

3.3.4 Отключение модуля ЗУ

1. Модуль ЗУ автоматически отключится при отключении ИБП, который находится в сетевом или байпасном режиме.

2. Отключение модуля ЗУ при работающем ИБП в сетевом или байпасном режиме:

1) Коснитесь пиктограммы  $\boxed{0}$  в главном меню чтобы открыть меню отклчючения

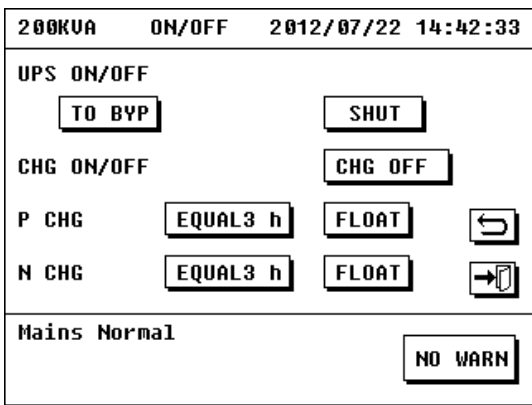

Рис. 3.18 Меню отключения

2) Коснитесь OFF под надписью "POWER OFF CHARGER?" чтобы отключить модуль ЗУ.

### <span id="page-27-0"></span>**3.4 Экстренное отключение**

Экстренное отключение (EPO) используется для отключение ИБП в чрезвычайных ситуациях (таких как пожар, наводнение и т.д.). Нажмите кнопку EPO на модуле мониторинга. ИБП мгновенно отключит выход и полностью выключится через некоторое время.

Если необходимо включить ИБП снова, то необходимо повторить процедуру включения через 30с. после подачи сетевого напряжения.

### <span id="page-27-1"></span>**3.5 Сервисный байпас**

3.5.1 Включение сервисного байпаса

1. Коснитесь  $\Box$  в главном меню, выберите TO\_BYP в меню отключения и подтвердите переключение ИБП в байпасный режим.

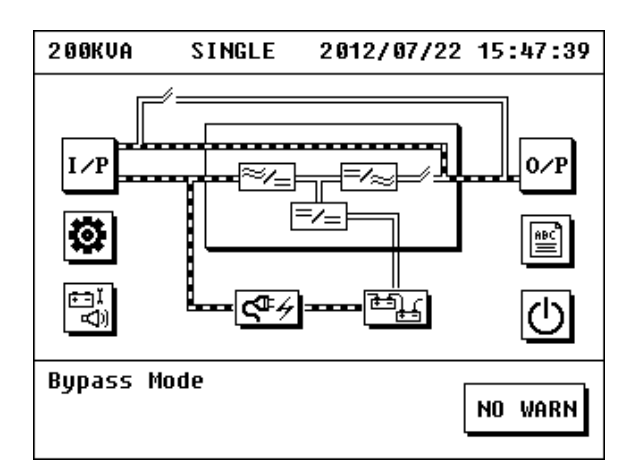

Рис. 3.19 Байпасный режим

2. Снимите крышку с размыкателя сервисного байпаса, замкните размыкатель сервисного байпаса, разомкните выходной и батарейный размыкатели. Теперь ИБП находится в сервисном режиме работы. Поток энергии изображен на рис. 3.20:

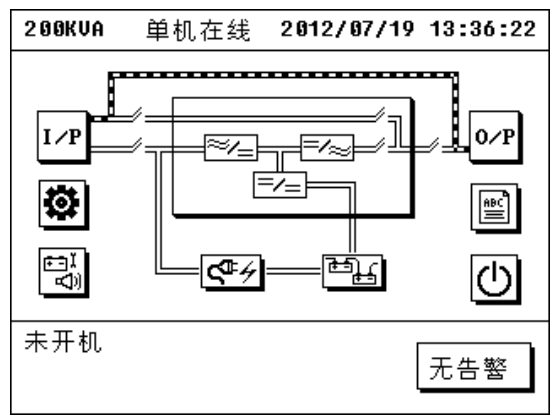

Рис. 3.20 Maintenance Bypass Mode

Разомкните входной размыкатель и вы можете производить обслуживание ИБП.

3.5.2 Выход из сервисного режиме

1. Замкните входной размыкатель, силовые модули переключатся на байпас автоматически, модуль ЗУ включится автоматически и светодиод на лицевой панели включится.

2. Замкните выходной и батарейный размыкатели, разомкните размыкатель сервисного байпаса, установите обратно крышку сервисного байпаса. Предупреждение «Открыта крышка сервисного байпаса» исчезнет.

3. Коснитесь **[W]** в главном меню, выберите TO\_INV в меню включения. Силовые модули начнут включаться через 20с. и ИБП перейдет в сетевой режим работы.

### <span id="page-28-0"></span>**3.6 Просмотр состояния ИБП**

Запрос состояния ИБП используется для получения данных о работе ИБП и настройки.

3.6.1 Просмотр входных данных

Коснитесь "I\P" в главном меню чтобы открыть меню входных данных. В данном меню отображается информация о входном напряжении, входной частоте, напряжении и частоте на резервном (байпасном) вводе.

| 200KVA                                                       | <b>INPUT</b> |                                  |                                  | 2012/07/22 14:44:50              |  |
|--------------------------------------------------------------|--------------|----------------------------------|----------------------------------|----------------------------------|--|
| In Volt.(V)<br>In Freq.(Hz)<br>Bup Volt.(V)<br>Bup Freq.(Hz) |              | ΑN<br>233<br>49.9<br>234<br>49.9 | ВN<br>235<br>49.9<br>235<br>49.9 | CН<br>235<br>49.9<br>234<br>49.9 |  |
| Mains Normal                                                 |              |                                  |                                  | N <sub>0</sub><br>WARN           |  |

Рис. 3.21 Меню входных данных ИБП

### 3.6.2 Просмотр выходных данных

Коснитесь "O\P" в главном меню чтобы открыть меню выходных данных. В данном меню отображается информация о выходном напряжении, входной частоте, выходном токе, активной мощности, полной мощности и коэффициенте мощности и т.д.

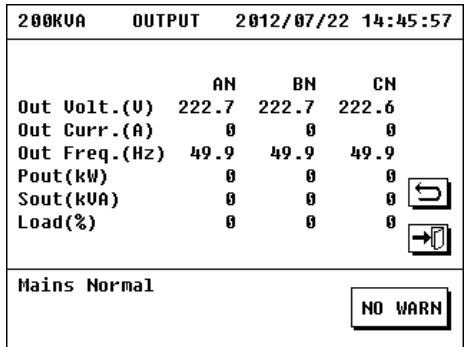

Рис. 3.22 Меню выходных данных

3.6.3 Просмотр данных о работе силового модуля

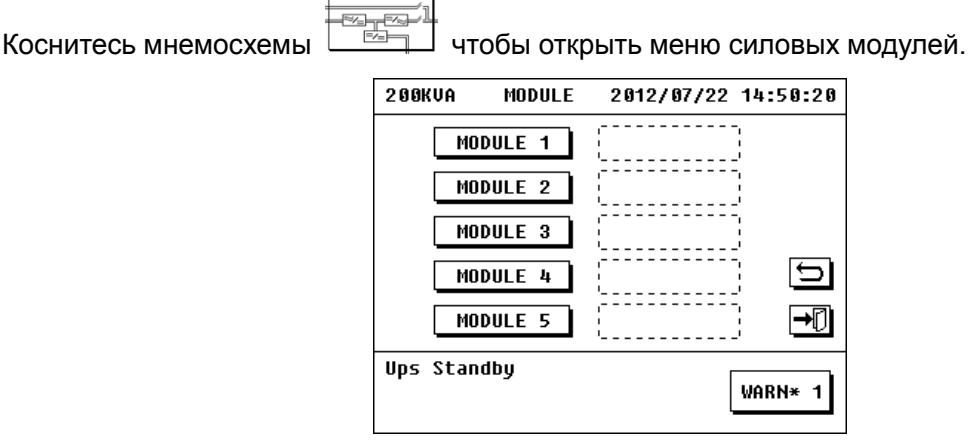

Рис. 3.23 Меню силовых модулей

На экране отображаются модули в том порядке в котором они установлены в кабинете. Если ничего не отображается значит модули не установлены.

Если не установлен или не закручен винт в модуле после его установки, то отобразиться «EPO ACTIVE» и модуль невозможно будет включить.

Коснитесь пиктограммы модуля чтобы получить данные соответствующего модуля. Данные: напряжение по фазам, напряжение байпаса, выходное напряжение, выходной ток, входноая частота, выходная частота, температура модуля. Можно переключать модули стрелками вверх/вниз.

| 200KVA<br><b>MODULE 3</b>                                    |                           |                           | 2012/07/22 14:46:32       |
|--------------------------------------------------------------|---------------------------|---------------------------|---------------------------|
| In Volt.(V)                                                  | ΑN<br>234                 | BN<br>236                 | CН<br>234                 |
| Bup Volt.(V)<br>Out Volt.(V)<br>Out Curr.(A)<br>In Freq.(Hz) | 235<br>221.3<br>Ø<br>49.9 | 235<br>221.5<br>Ø<br>49.9 | 234<br>221.6<br>Ø<br>49.9 |
| Out Freq.(Hz)<br>Temp.(Č)                                    | 49.9<br>26.3              | 49.9                      | 49.9                      |
| Mains Normal                                                 |                           |                           | NŪ<br>WARN                |

Рис. 3.24 Данные силового модуля

3.6.4 Просмотр данных о работе модуля ЗУ

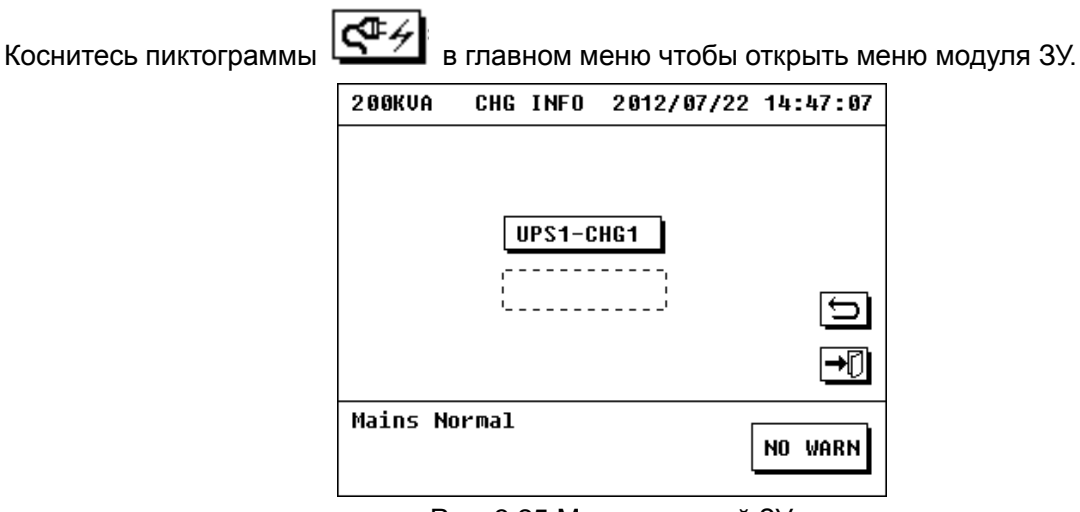

Рис. 3.25 Меню модулей ЗУ

Коснитесь «CHARGER 1» чтобы получить данные о модуле, которая включает в себя: состояние модуля, параметры модуля (можно листать стрелками вверх/вниз) В данном меню отображается: состояние модуля ЗУ, температура, напряжение и ток заряда

плюсового и минусового «плеча».

| 200KVA                                                                                                    | CHARGER    | 2012/07/22 14:47:41                                               |            |
|----------------------------------------------------------------------------------------------------|------------|-------------------------------------------------------------------|------------|
| <b>CHG MODE</b><br><b>PCHG STATUS</b><br><b>NCHG STATUS</b><br><b>CHG TEMP(Č)</b><br><b>PCHG VOLT(V)</b><br><b>NCHG VOLT(V)</b><br><b>PCHG CURR(A)</b><br><b>NCHG CURR(A)</b> | 266<br>265 | Charqe Mode<br>FLO-Charqinq<br>FLO-Charqinq<br>27.5<br>2.1<br>2.2 |            |
| Mains Normal                                                                                                    |            |                                                                   | NO<br>WARN |

Рис. 3.26 Меню модуля ЗУ

Можно листать параметры модуля ЗУ с помощью стрелок вверх/вниз. Будут отображены параметры: напряжение плавающего заряда, напряжение выравнивающего заряда, коэффициент термокомпенсации, скорость заряда, максимальный ток заряда.

| 200KVA                                                                                                    | CHG INFO | 2012/07/22 14:48:06                                                                    |            |
|----------------------------------------------------------------------------------------------------|----------|----------------------------------------------------------------------------------------|------------|
| <b>FLO VOLT(V)</b><br>$EQU$ $UOLT(U)$<br>TEMP COMP(mV/Č)<br><b>P/N CHARGE RATE(C)</b><br>MAX P/N CHG CURR(A)<br><b>BAT VOLT LOW(V)</b> |          | 267.0<br>285.0<br>Closed<br>8.10<br>10.0<br>11.00<br><b>BAT SHUTDOWN UOLT(U) 10.20</b> |            |
| Mains Normal                                                                                                    |          |                                                                                        | N0<br>WARN |

Рис. 3.27 Параметры модуля ЗУ

3.6.5 Просмотр данных о батареях

коснитесь пиктограммы в главном меню чтобы открыть меню параметров батареи, в котором отображаются: количество батарей, количество групп, состояние, напряжение батареи, оставшееся время разряда, оставшаяся емкость, температура батареи, время следующей самодиагностики.

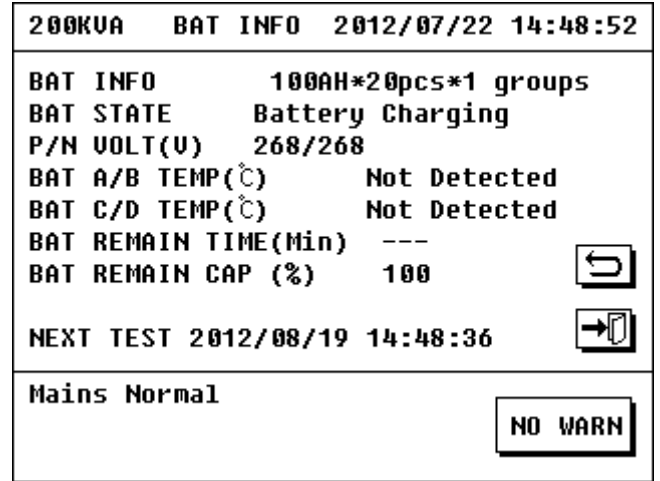

Рис. 3.28 Данные батарей

3.6.6 Просмотр текущих аварий и предупреждений

Коснитесь пиктограммы WARN чтобы открыть соответствующее меню.

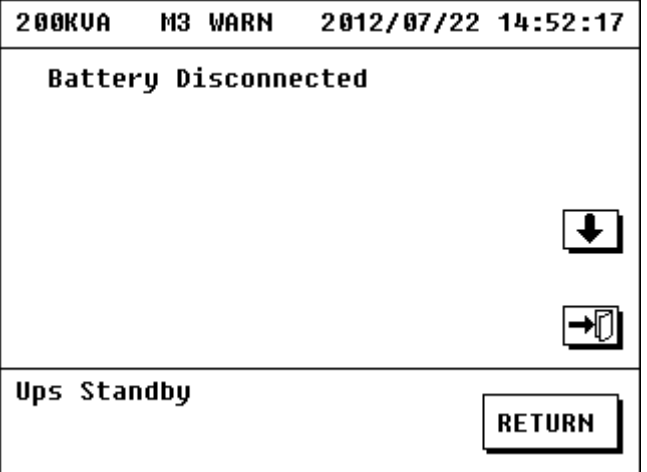

Рис. 3.29 Меню текущих предупреждений

#### 3.6.7 Просмотр журнала событий

Нажмите пиктограмму  $\lfloor \frac{m \log n}{n} \rfloor$  в главном меню чтобы открыть соответствующее меню. Данное меню содержит записи событий: аварии (FAULT), предупреждения (WARNING), режимы работы (STATUS), произведенные действия (OPERATE).

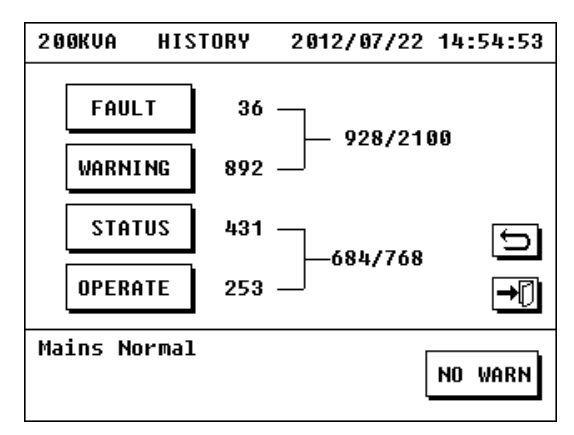

Рис. 3.30 Меню журнала событий

1. Журнал аварий:

В данном меню отображаются все аварии возникшие во время работы ИБП.

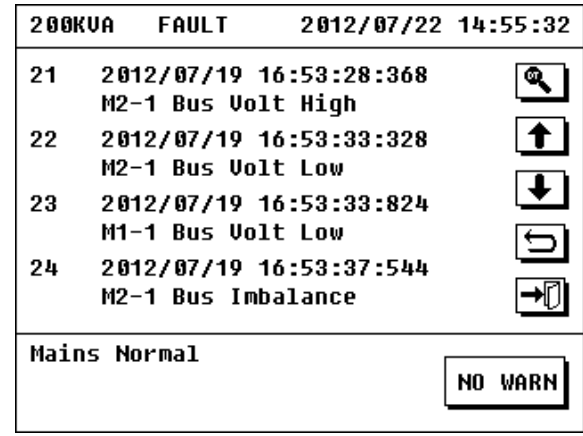

Рис. 3.31 Журнал аварий

2. Журнал предупреждений

В данном меню отображаются все предупреждения возникшие во время работы ИБП.

|      | 200KVA WARNING                                       | 2012/07/22 14:56:05 |
|------|------------------------------------------------------|---------------------|
| 889  | 2012/07/22 14:52:02:264<br>C1-1 Battery Disconnected |                     |
| 89 A | 2012/07/22 14:52:54:096<br>M5-1 Module Unlocked      |                     |
| 891  | 2012/07/22 14:53:02:776<br>M4-1 Module Unlocked      |                     |
|      | 892 2012/07/22 14:53:12:448<br>M2-1 Module Unlocked  |                     |
|      | Mains Normal                                         | NO.<br>WARN         |

Рис. 3.32 Журнал предупреждений

В журнале аварий и предупреждений может быть сохранено до 3150 событий. Старые события будут заменяться новыми по мере переполнения. События отображаются в обратном порядке по времени возникновения.

### 3. Журнал произведенных действий

В данном меню отображаются все действия пользователя при работе с ИБП.

|      | 200KVA OPERATE       | 2012/07/22 14:56:51         |                |
|------|----------------------|-----------------------------|----------------|
| 237  | Start Up Charger     | 2012/07/22 14:44:25:367     |                |
| 238  | Self Test Set        | 2012/07/22 14:48:36:155     |                |
| 239. | <b>Shut Down UPS</b> | 2012/07/22 14:49:20:041     |                |
|      | Module 4 IN          | 240 2012/07/22 14:49:28:008 |                |
|      | Mains Normal         |                             | <b>NO WARN</b> |

Рис. 3.33 Журнал произведенных действий

4. Журнал режимов работы

В данном меню отображаются все режимы работы ИБП в различное время.

|              | 200KUA STATUS     | 2012/07/22 14:57:19     |                |
|--------------|-------------------|-------------------------|----------------|
| 425          | CHG Power On Mode | 2012/07/22 14:51:37:487 |                |
| 426          | MDL Standby Mode  | 2012/07/22 14:51:38:487 |                |
| 427.         | CHG Standby Mode  | 2012/07/22 14:51:38:487 |                |
| 428          | MDL Line Mode     | 2012/07/22 14:54:08:487 |                |
| Mains Normal |                   |                         | <b>NO WARN</b> |

Рис. 3.34 Журнал режимов работы

В журнале произведенных действий режимов работы может быть сохранено до 768 событий. Старые события будут заменяться новыми по мере переполнения. События отображаются в обратном порядке по времени возникновения.

### 5. Поиск события

Коснитесь пиктограммы в любом из журналов событий чтобы открыть меню поиска события. Введите время. Отобразятся ближайшие события до и после введенного времени.

### 3.6.8 Просмотр текущих настроек

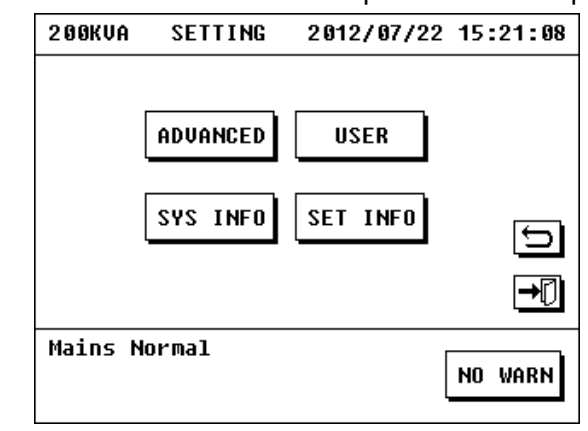

Коснитесь пиктограммы в главном меню чтобы открыть меню настроек.

Рис. 3.35 Меню настроек

Коснитесь пиктограммы «current setting» чтобы открыть меню текущих настроек. В данном меню содержится информация о количестве кабинетов, состояния режиме конвертора частоты, состояние заряда батарей, состояние автозапуска, режим тестирования, состояние настроек избыточных модулей и контактный телефон.

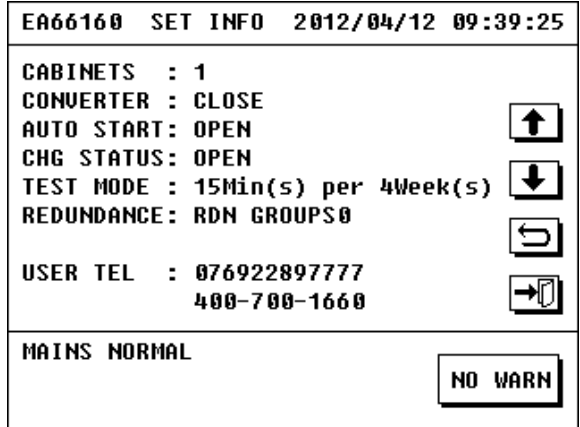

Рис. 3.36 Меню текущих настроек

### 3.6.9 Просмотр системной информации

Нажмите пиктограмму в главном меню чтобы открыть меню настроек. Нажмите на пиктограмму SYS INFO чтобы открыть меню с информацией об оборудовании: серийный номер, модель, версия прошивки, производитель, телефон и веб-сайт.

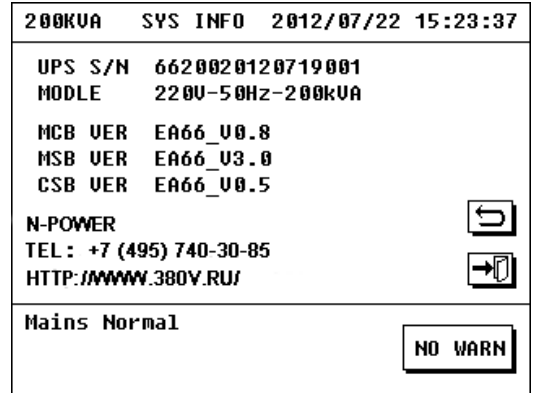

Рис. 3.37 Меню системной информации

### <span id="page-35-0"></span>**3.7 Пользовательские настройки**

**Предупреждение: использование пользовательских настроек необходимо для настройки параметров ИБП и неквалифицированный персонал не должен производить эти операции.**

Коснитесь пиктограммы USER SET в меню настроек чтобы перейти в меню ввода пароля.

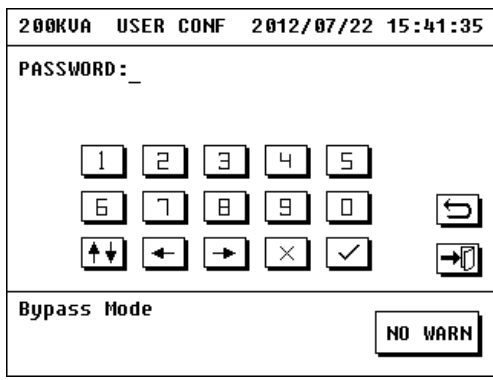

Рис. 3.38 Меню ввода пароля

Введите пароль (предустановленный 666666) чтобы перейти в меню пользовательских настроек, которое включает: выбор языка, установка времени, настройка автотестирования, настройка избыточности, настройка протокола, настройка пароля, настройка сенсорного экрана, настройка телефона.

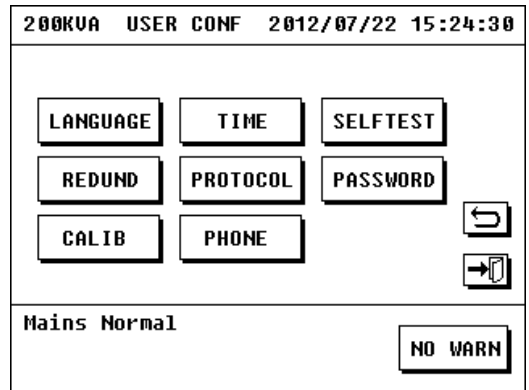

Рис. 3.39 Пользовательские настройки

### 3.7.1 Выбор языка

Коснитесь пиктограммы LANGUAGE в меню пользовательских настроек чтобы перейти в меню выбора языка. Поддерживаются два языка: китайский и английский.

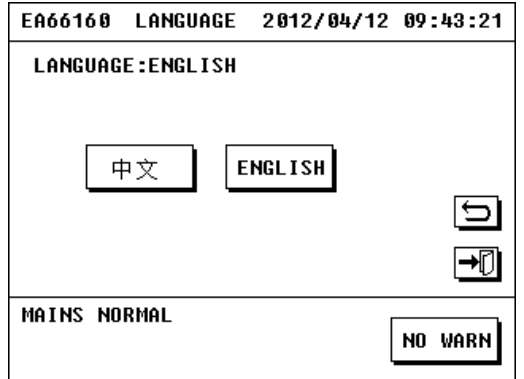

Рис. 3.40 Выбор языка

### 3.7.2 Установка времени

Коснитесь пиктограммы TIME в меню пользовательских настроек чтобы перейти в меню установки времени. В данном меню можно изменить системное время ИБП.

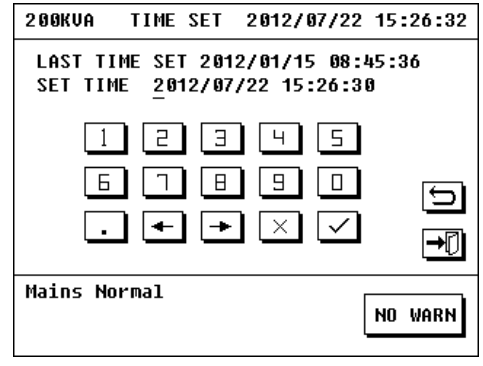

Рис. 3.41 Установка времени

### 3.7.3 Настройка автоматический самодиагностики

Коснитесь пиктограммы SELFTEST в меню пользовательских настроек чтобы перейти в меню настройки автоматический самодиагностики. См. рис. 3.42. В данном меню можно включить и отключить самодиагностику, задать цикличность и продолжительность самодиагностики.

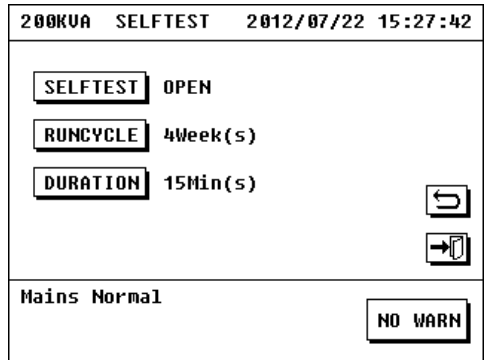

Рис. 3.42 Настройка самодиагностики

Требуется выбрать подходящую продолжительность теста исходя из потребностей.

3.7.4 Настройка избыточности

Коснитесь пиктограммы REDUND в меню пользовательских настроек чтобы перейти в меню настройки избыточности. Введите количество избыточных модулей.

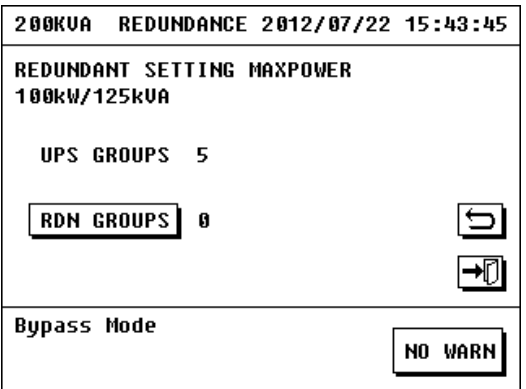

Рис. 3.43 Настройка избыточности

### 3.7.5 Настройка протоколов связи

Коснитесь пиктограммы PROTOCOL в меню пользовательских настроек чтобы перейти в меню настройки интерфейсов связи.

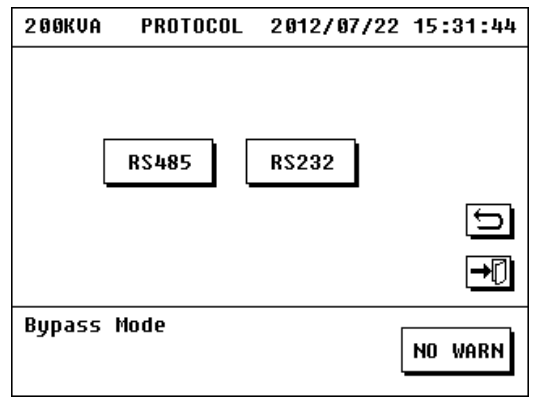

Рис. 3.44 Меню настройки интерфейса связи

Имеется 2 дополнительных интерфейса связи: RS-232 и RS-485. Коснитесь RS232 чтобы открыть меню его настройки.

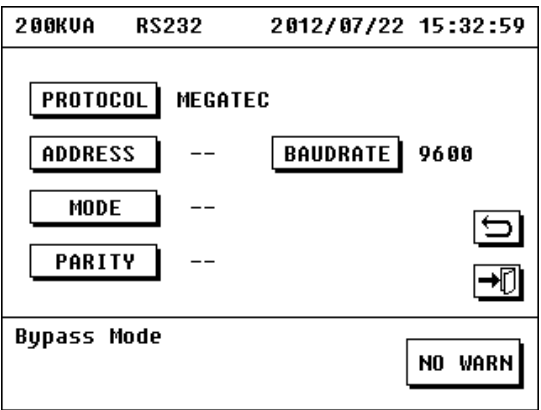

Рис. 3.45 Настройка интерфейса связи

Свойства интерфейса устанавливаются исходя из требований.

3.7.6 Настройка пароля

Коснитесь пиктограммы PASSWORD в меню пользовательских настроек чтобы перейти в меню настройки пароля.

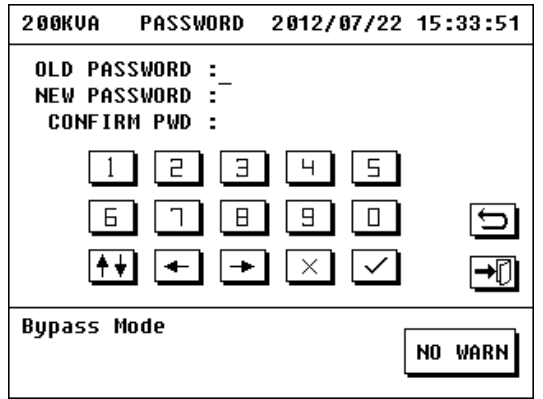

Рис. 3.46 Настройка пароля

Пароль требуется при входе в пользовательские настройки.

Введите старый пароль, новый пароль и его подтверждение чтобы изменить пароль. Предустановленный пароль 666666.

3.7.7 Настройка сенсорного экрана

Если сенсорный экран слабо чувствителен к касанию, то можно изменить настройки чувствительности.

Коснитесь пиктограммы CALIB в меню пользовательских настроек чтобы перейти в меню калибровки сенсорного экрана.

Коснитесь отмеченного места указанное число раз и чувствительность экрана будет откалибрована.

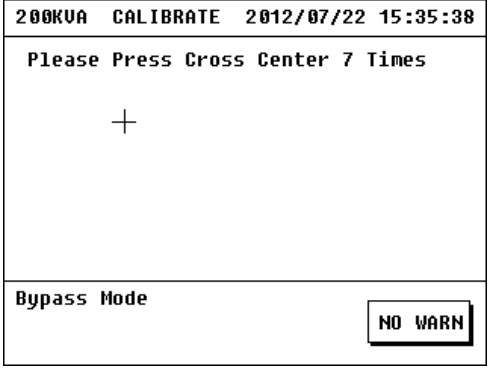

Рис. 3.47 Калибровка сенсорного экрана

**Замечание: предмет которым касаются экрана не должен быть слишком острым, иначе можно повредить экран**

3.7.8 Настройка телефона

В данном меню можно изменить контактные телефоны СЦ.

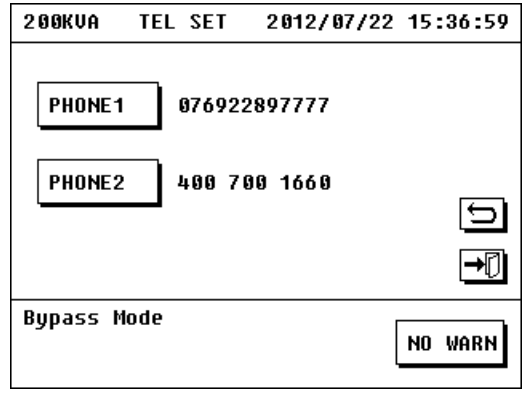

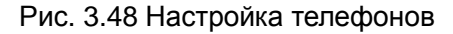

### 3.7.9 Отключение звука

Hажмите пиктограмму  $\begin{bmatrix} \frac{c-3}{c} \\ 0 \end{bmatrix}$  в главном меню чтобы перейти в меню теста батарей и

отключения звука. Коснитесь MUTE чтобы заглушить звук.

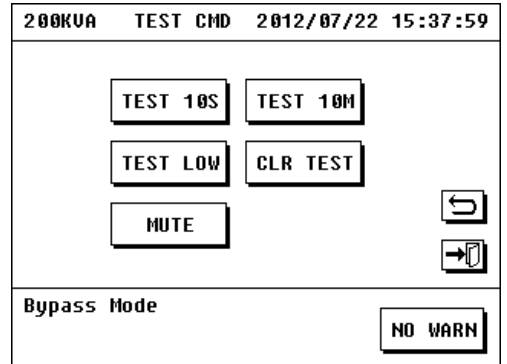

Рис. 3.49 Меню теста батарей и отключения звука

# <span id="page-39-0"></span>**4 Ремонт и обслуживание ИБП**

### <span id="page-39-1"></span>**4.1 Ремонт и обслуживание ИБП**

### 4.1.1 Нагрузка и ее особенности которые необходимо учесть при использовании ИБП

Номинальная выходная мощность ИБП – это ключевой параметр от которого зависит какую нагрузку он способен обеспечить, в зависимости от коэффициента мощности. Например, ИБП мощностью 100кВА возможно не сможет обеспечить длительное бесперебойное питание нагрузки 100кВт. Чтобы продлить срок службы ИБП не должен быть длительно нагружен на 100%. Нагрузка резервных ИБП должна быть 60-70% от номинальной мощности. Нагрузка онлайн ИБП должна быть 70-80% от номинальной мощности. В то же время, ИБП не должен длительно работать при слишком малой нагрузке.

### 4.1.2 Защите ИБП от импульсных перенапряжений

Разряды молнии – это опасный враг любого электрического оборудования. Поэтому требуется обеспечить эффективную защиту и заземление ИБП. Разряд молнии может спровоцировать перенапряжение из-за электромагнитной индукции. Импульс может попасть в ИБП по сетевым или коммуникационным проводам и повредить чувствительные к электромагнитным импульсам радиоэлементы (такие как интегральные микросхемы и микропроцессоры). Несмотря на то что в ИБП используется защита от импульсных перенапряжений и помех пользователь должен обеспечить дополнительную молние- и грозозащиту для входной сети и коммуникационных линий.

### 4.1.3 Замечание при использовании, ремонте и обслуживании

 $\Diamond$  Пользователь должен строго соблюдать инструкции при использовании ИБП. Все силовые линии, нейтраль, заземление должны соответствовать требованиям данного руководства. Пользователь не должен вносить изменения без разрешения.

 $\Diamond$  Любая операция должно строго выполняться в соответствии с инструкциями от начала операции до ее завершения. Следует избегать чрезмерных колебаний напряжения на выходе ИБП, связанных с резким возрастанием или убыванием нагрузки, в противном случае ИБП не сможет работать нормально.

 $\Diamond$  Строго запрешено часто включать и отключать ИБП. Требуется выждать как минимум 30с. после отключения перед новым включением, иначе может возникнуть неисправность.

 Строго запрещено перегружать ИБП. Максимальная пусковая нагрузка ИБП должна быть в пределах 80%. Инвертор может быть поврежден если он работает с перегрузкой. Опыт эксплуатации показывает что лучшим режимом загрузки является средняя нагрузка в пределах 30-60% от номинальной мощности для большинства ИБП.

 $\Diamond$  Рекомендации по разряду батареи: ИБП оснащен средствами защиты батареи от глубокого разряда, но после окончания разряда напряжение батареи возрастает. Запрещено включать ИБП в батарейном режиме при разряженной батарее, т.к. это приведет к глубокому разряду батареи. Батарея может использоваться после зарядки.

 $\Diamond$  Новые ИБП (или ИБП после длительного хранения) могут использоваться только после заряда батарей. Иначе время разряда не будет соответствовать.

 $\Diamond$  Если ИБП длительно эксплуатируется без отключений требуется проводить разряд/заряд батарей каждые 3-6 месяцев. Это продлит срок службы батарей.

 $\diamond$  Если ИБП хранится длительное время, то он должен быть включен, а батареи должны быть заряжены каждые 3-6 месяцев. Иначе это приведет к повреждению ИБП и батарей.

 $\Diamond$  Требуется периодическое обслуживание ИБП. Очистите ИБП от пыли внутри, измерьте напряжение батарей, проверьте работу вентиляторов, проверьте и откалибруйте параметры ИБП.

### 4.1.4 Использование батарей

Схема ИБП позволяет использовать независимые модули ЗУ с низкими пульсациями напряжения без высокочастотных составляющих, что продлевает срок службы батареи. Высокочастотная составляющая и пульсации могут привести к возникновению эффекта наложенных переменных токов при заряде батареи. Данный эффект приводит к перегреву батареи при заряде и сокращению ее срока службы.

Пользователь может установить параметры батареи с помощью ЖК-экрана. Данные настройки должны производится квалифицированным персоналом. Пожалуйста, свяжитесь с сервисным центром если требуется изменить данные параметры. ИБП использует систему интеллектуального содержания батарей с учетом пользовательских настроек и текущим состоянием батарей.

Режим заряда трехступенчатый:

Стадия 1: заряд до 90% емкости батареи

Уравнительный заряд максимальным током;

Стадия 2: выравнивающий заряд 10% емкости батареи

Переход ко второй стадии – к выравнивающему заряду в течение 1 минуты, а затем переход к плавающему подзаряду после достижения напряжения 13.85В на 12В АКБ в течение одной минуты.

Стадия 3: Плавающий подзаряд

Переход к плавающий подзаряду батареи когда напряжение достигнет 14.25В на 12В АКБ.

Батарейная группа используется всеми модулями в ИБП (включая заряд и разряд). Может использоваться одна или несколько групп батарей в зависимости от требований к времени разряда.

<span id="page-40-0"></span>Совет: снимите металлические аксессуары, такие как кольца, часы перед заменой батарей. Используйте изолированный инструмент. Не кладите инструмент или другие металлические детали на батареи. Возникновение небольшой искры является нормальным явлением при подключении батарей, которое не причиняет вреда персоналу или ИБП. Не замыкайте накоротко батареи, не подключайте к клеммам ИБП полюса батареи обратной полярности.

### **4.2 Устранение неисправностей**

Неисправности ИБП могут быть обнаружены при просмотре журнала событий. Общие проблемы возникающие при использовании ИБП и пути их решения приведены в табл. 4.1.

| Тип проблемы   | Неисправность/предупреждение     | Решение                             |  |
|----------------|----------------------------------|-------------------------------------|--|
|                | <b>BAT OVERCHARGED</b>           | Отключите ЗУ и свяжитесь с СЦ       |  |
|                |                                  | 1. Проверьте замкнут ли внешний     |  |
|                |                                  | размыкатель батарей                 |  |
|                | <b>BAT DISCONNECTED</b>          | 2. Проверьте<br>правильность        |  |
|                |                                  | соединения<br>M<br>подключения      |  |
|                |                                  | батарей                             |  |
|                | <b>CHARGER</b> abnormity         | Отключите ЗУ и свяжитесь с СЦ       |  |
|                | <b>CHARGER OFF</b>               | Проверьте включен ли модуль ЗУ      |  |
|                | CAN communication is abnormal    | Проверьте<br>подключение<br>линии   |  |
|                |                                  | связи соответствующего модуля ЗУ    |  |
|                |                                  | 1.<br>Если<br>модуль<br>мониторинга |  |
|                |                                  | подключен проверьте подключение     |  |
|                | Disconnect the monitoring module | его линии связи                     |  |
|                |                                  | 2. Вставьте модуль мониторинга      |  |
| Предупреждения |                                  | если он не подключен                |  |
| модуля ЗУ      | <b>LCD ERRORVOLTSET</b>          | Свяжитесь с СЦ для изменения        |  |
|                |                                  | настроек                            |  |
|                | <b>LCD ERRORCURRSET</b>          | Свяжитесь с СЦ для изменения        |  |
|                |                                  | настроек                            |  |
|                |                                  | Проверьте нажата ли кнопка ЕРО.     |  |
|                | <b>EPO ACTIVE</b>                | Проверьте что винты в левой части   |  |
|                |                                  | закручены.                          |  |
|                | <b>CHG FANLOCK</b>               | Свяжитесь с СЦ если вентилятор      |  |
|                |                                  | вышел из строя                      |  |
|                | <b>LINE PHASEERR</b>             | Проверьте<br>корректность           |  |
|                |                                  | чередования фаз                     |  |
|                |                                  | 1. Проверьте целостность            |  |
|                | <b>NLOSS</b>                     | разъемов модуля                     |  |
|                |                                  | 2. Проверьте клеммы подключения     |  |
|                |                                  | и исправность модуля                |  |
|                | <b>BUS OVER</b>                  | 1. Проверьте сбалансированность     |  |
| Неисправности  | <b>BUS UNDER</b>                 | нагрузки                            |  |
|                | <b>BUS UNBALANCE</b>             | Проверьте<br>стабильность<br>2.     |  |
|                |                                  | трехфазного напряжения              |  |
|                | <b>BUS SHORT</b>                 | Свяжитесь с СЦ                      |  |
| модуля ЗУ      | <b>BUS SOFTTIMEOUT</b>           | Вытащите модуль, вставьте его       |  |
|                |                                  | через минуту и включите ИБП.        |  |
|                | <b>BUCK SOFTTIMEOUT</b>          | Свяжитесь с СЦ если он не           |  |
|                |                                  | включился.                          |  |
|                | <b>OVER TEMPERATURE</b>          | Отключите ЗУ и свяжитесь с СЦ       |  |

Табл. 4.1 Устранение неисправностей и предупреждений

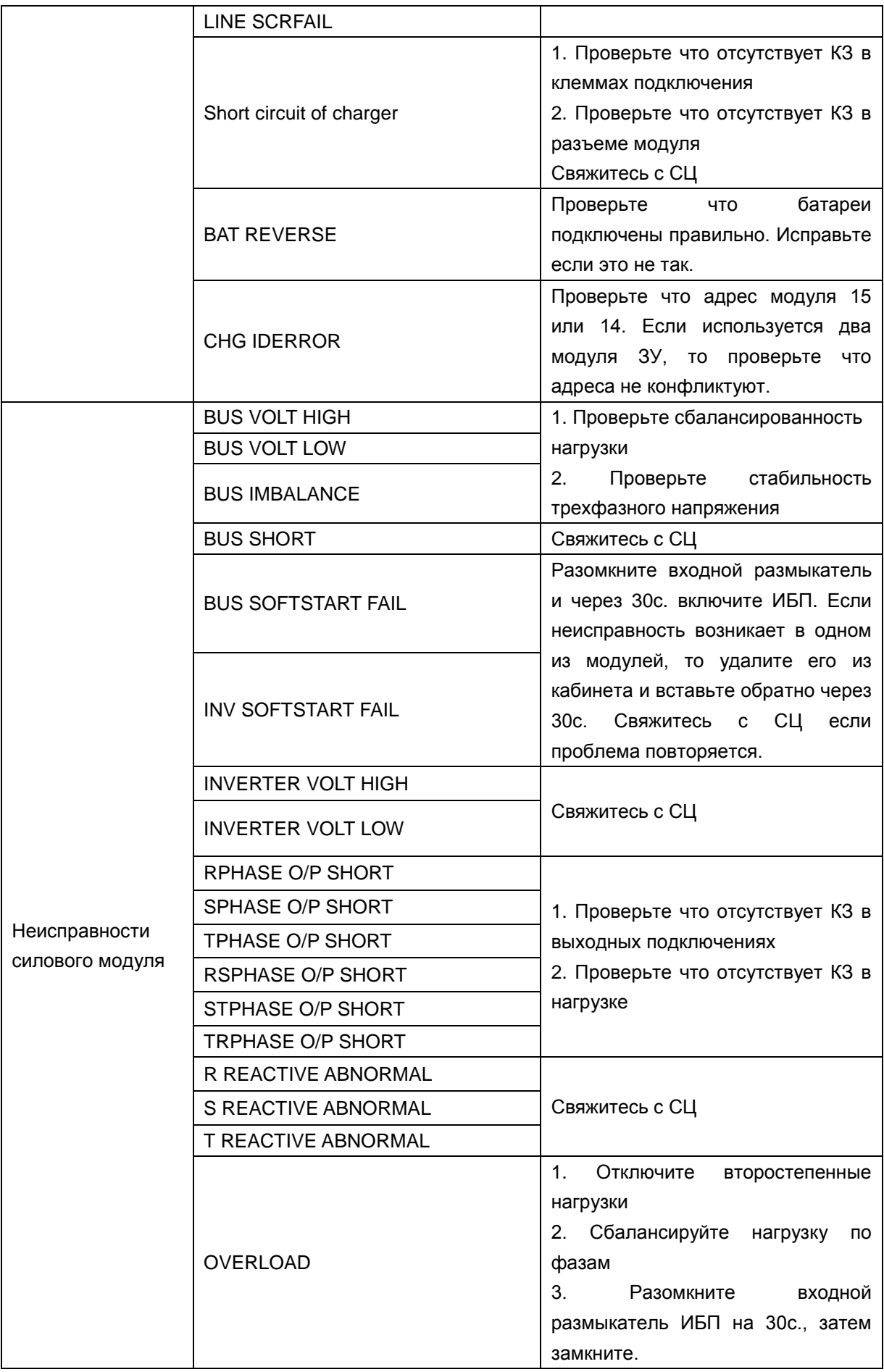

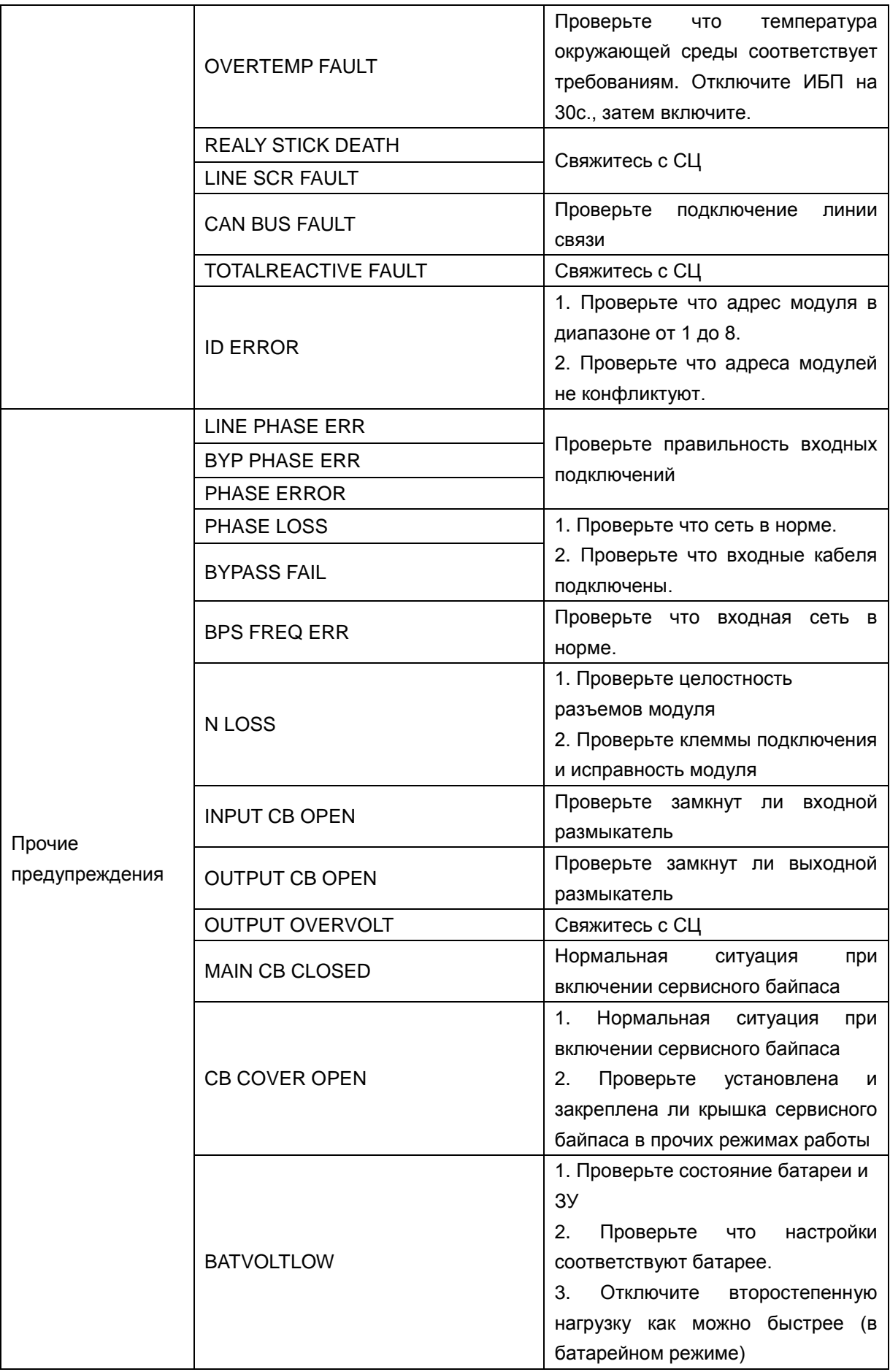

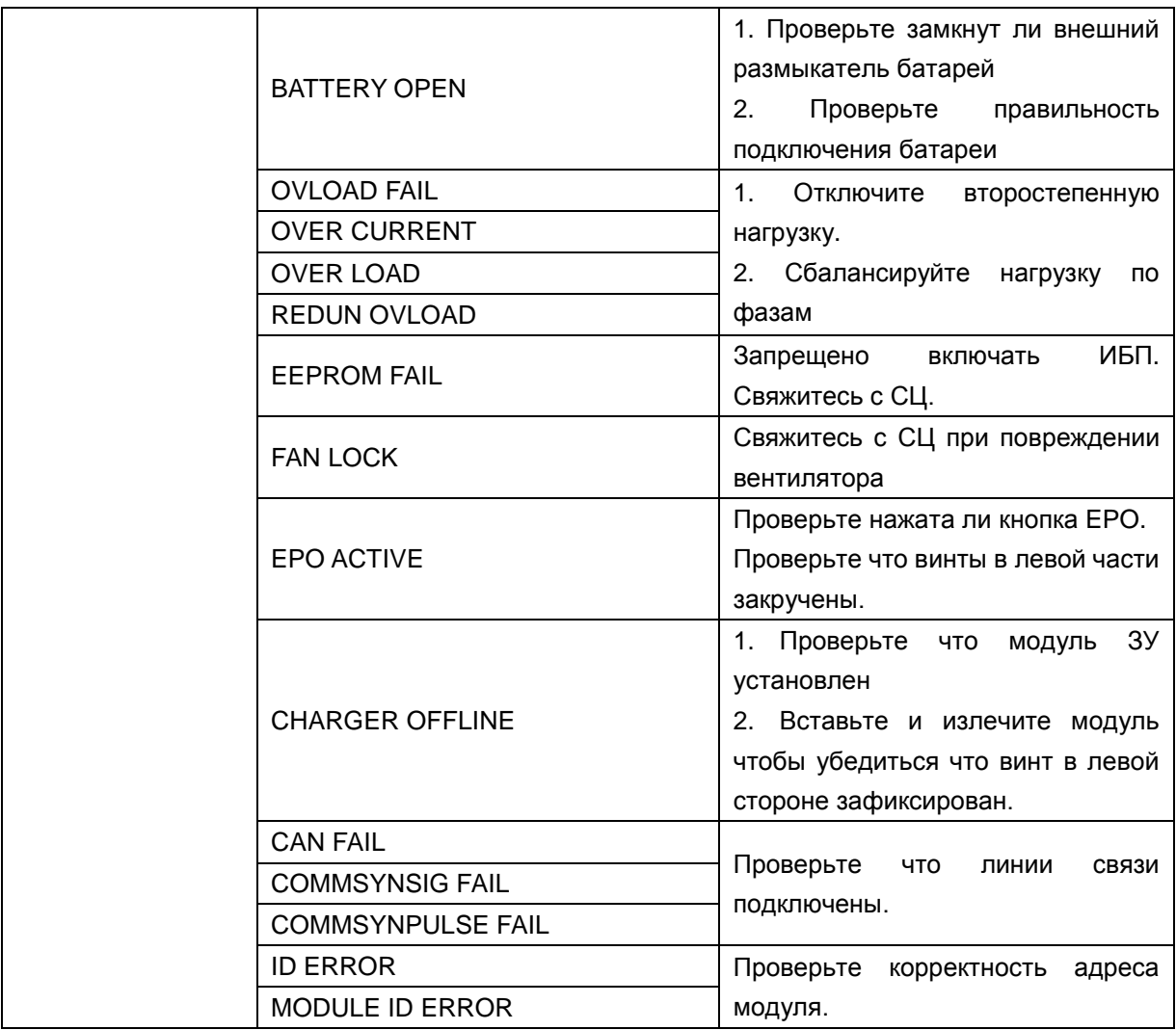

# <span id="page-45-0"></span>**4.3 Технические характеристики**

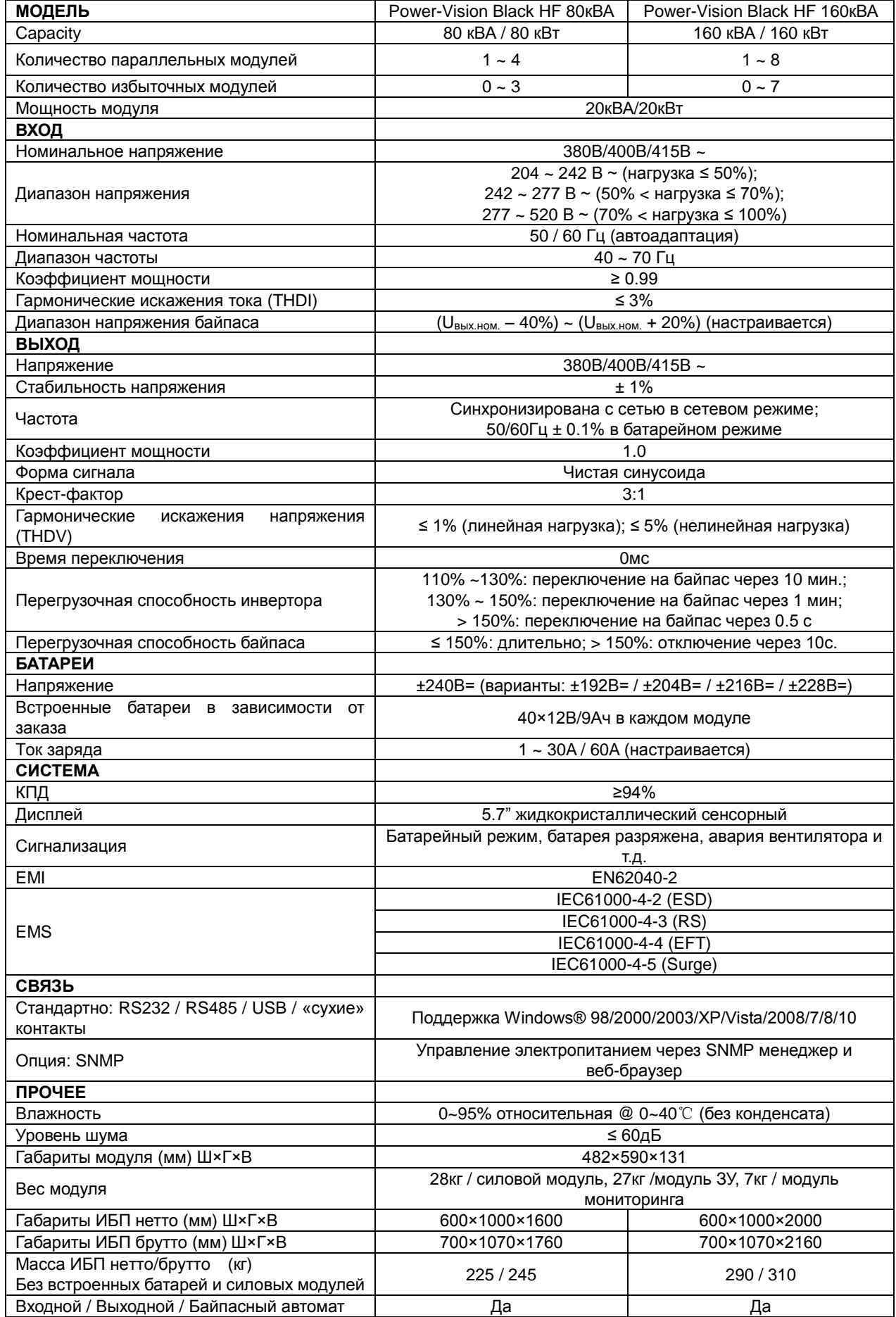

# **Приложение 1: Светодиодная индикация**

<span id="page-46-0"></span>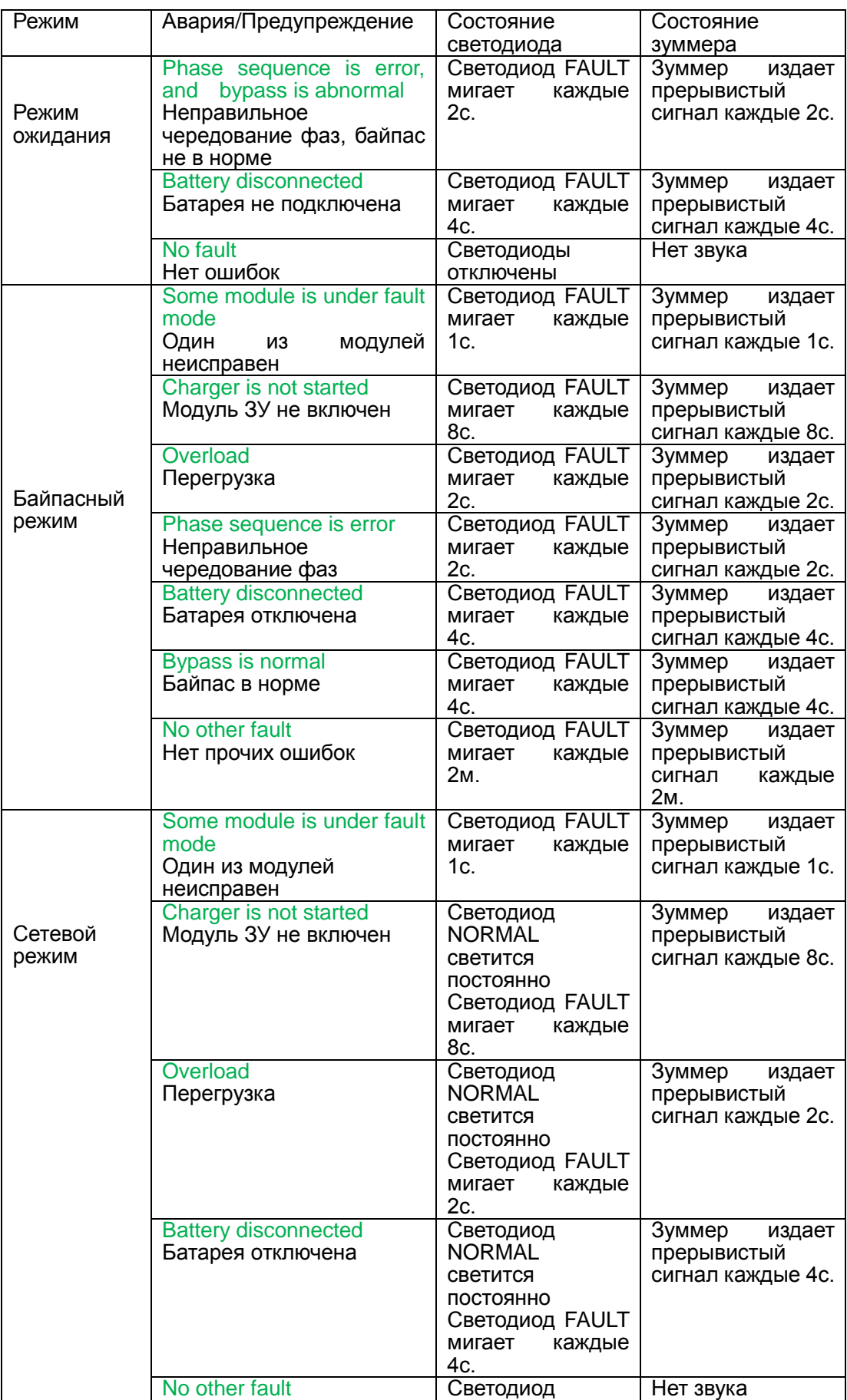

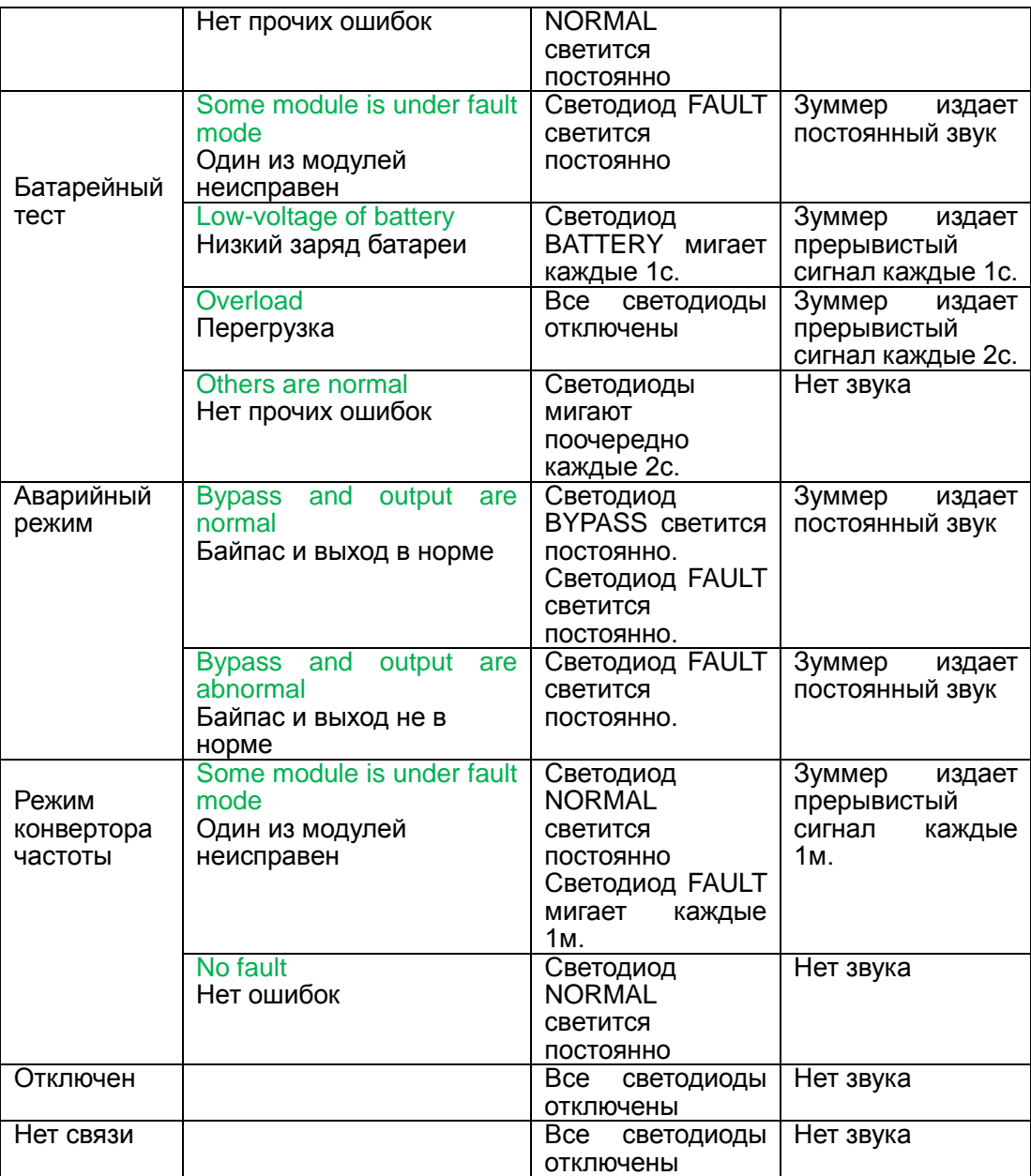

### **Приложение 2: Коммуникационные разъемы**

<span id="page-48-0"></span>В ИБП предусмотрено несколько коммуникационных разъемов. См. рис. Ниже:

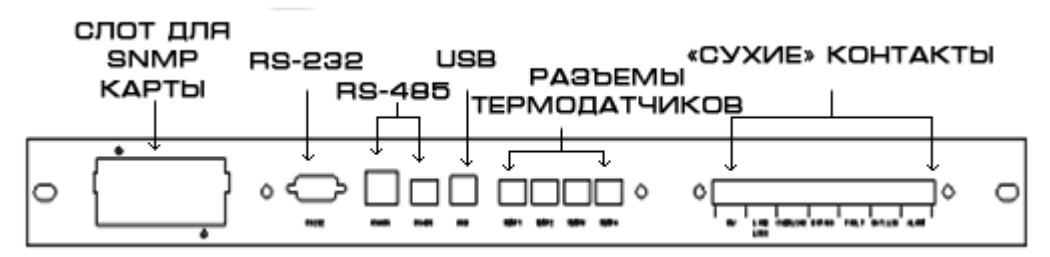

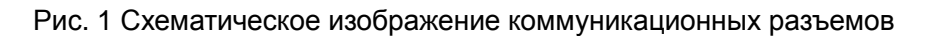

### 1. Карта SNMP (опция)

Установка связи по локальной сети: соедините ИБП и компьютер сетевым кабелем. Можно использовать витую пару с перекрестным обжимом чтобы подключить к компьютеру напрямую или витую пару с прямым обжимом чтобы подключить через роутер.

### 2. Разъем RS232

Максимальная длина кабеля – 50м., при скорости передачи 9600.

Распиновка разъема (прочие контакты не используются):

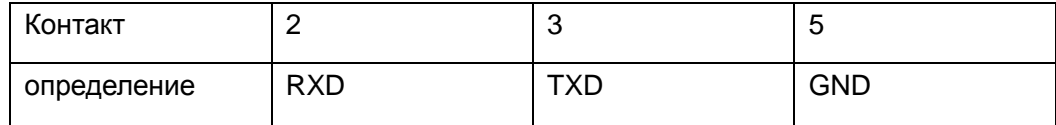

### 3. Разъем RS485

Максимальная длина кабеля – 500м., при скорости передачи 9600.

Интерфейс RS-485 имеет 2 разных разъема для двух типов подключения: сетевой кабель с разъемом RJ45 и двухконтактный разъем.

Распиновка RJ45 (другие контакты не используются):

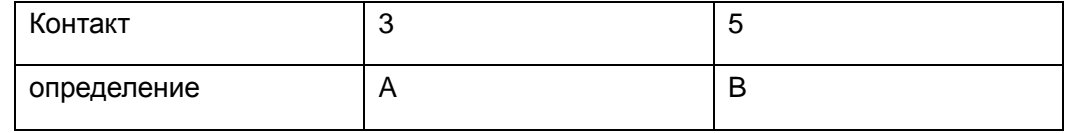

Двухконтактный разъем:

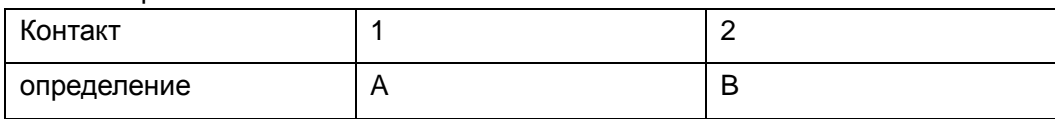

### 4. Разъем USB

Разъем USB используется для мониторинга специализированным ПО UPSmart2000I.

5. Разъемы термодатчиков батареи

Модуль ЗУ может опрашивать датчики температуры для термокомпенсации напряжения заряда.

### 6. Выходные «сухие» контакты

ИБП оснащен платой «сухих» контактов с 7 группами независимых пассивных выходных «сухих» контактов с 3 контактами для подключения каждой группы. Определение контакта слева направо: нормально замкнутый (далее – НЗ) контакт, общий контакт, нормально

открытый (далее – НО) контакт. «Сухие» контакты управляются реле и общий контакт и НЗ-контакт будут замкнуты при возникновении ошибки. При пропадании ошибки реле включится и общий контакт будет разомкнут с НЗ-контактом и общий контакт будет замкнут с НО-контактом. Пользователь может самостоятельно выбрать подходящее для него решение.

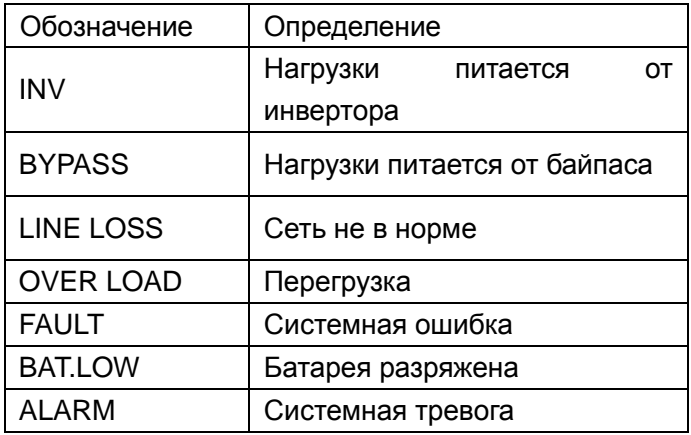

### 7. Входные «сухие» контакты

ИБП оснащен пассивными входными «сухими» контактами. Данные сухие контакты могут быть использованы для контроля состояния внешних устройств. Он состоит из 3 клемм: земля, сухой контакт 1, сухой контакт 2.

Сухой контакт 2 используется для экстренного отключения. PIN3 и PIN1 нормально открыты, PIN2 и PIN1 нормально закрыты и PIN1 нормально разомкнут.

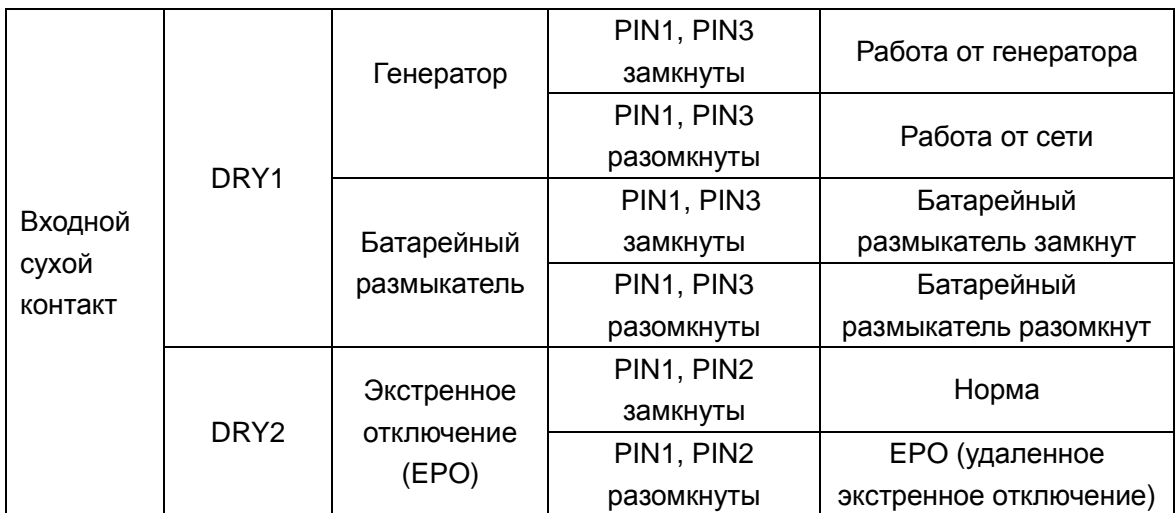